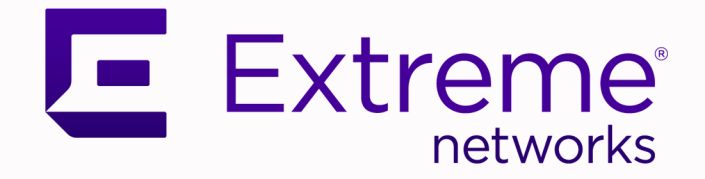

## Extreme vSLX Installation and User Guide, 20.2.2a

Emulating the ExtremeSwitching Device SLX 9540

> 9036879-00 Rev AA November 2020

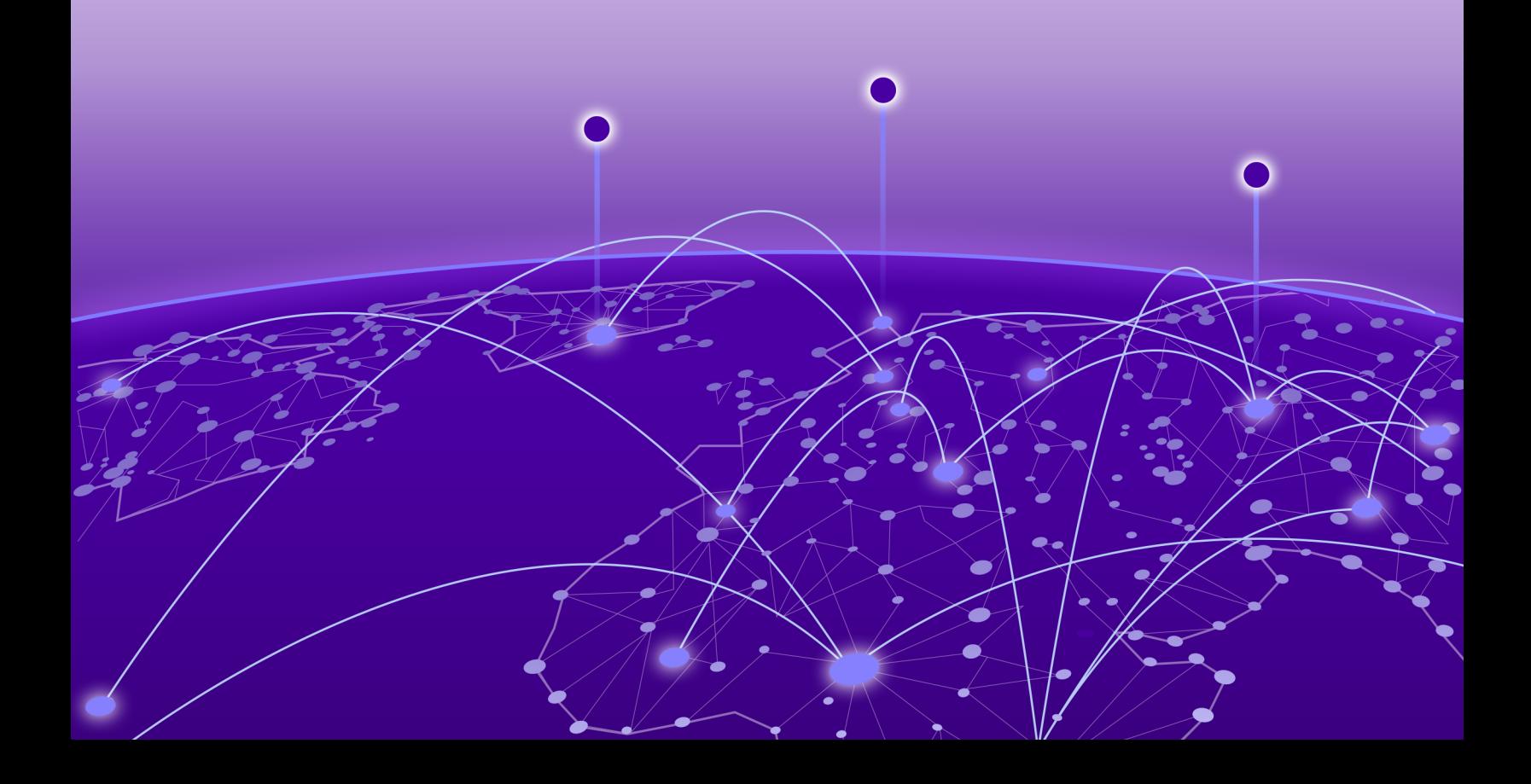

Copyright © 2020 Extreme Networks, Inc. All rights reserved.

#### Legal Notice

Extreme Networks, Inc. reserves the right to make changes in specifications and other information contained in this document and its website without prior notice. The reader should in all cases consult representatives of Extreme Networks to determine whether any such changes have been made.

The hardware, firmware, software or any specifications described or referred to in this document are subject to change without notice.

#### **Trademarks**

Extreme Networks and the Extreme Networks logo are trademarks or registered trademarks of Extreme Networks, Inc. in the United States and/or other countries.

All other names (including any product names) mentioned in this document are the property of their respective owners and may be trademarks or registered trademarks of their respective companies/owners.

For additional information on Extreme Networks trademarks, see: [www.extremenetworks.com/](http://www.extremenetworks.com/company/legal/trademarks) [company/legal/trademarks](http://www.extremenetworks.com/company/legal/trademarks)

#### Open Source Declarations

Some software files have been licensed under certain open source or third-party licenses. Enduser license agreements and open source declarations can be found at: [https://](https://www.extremenetworks.com/support/policies/open-source-declaration/) [www.extremenetworks.com/support/policies/open-source-declaration/](https://www.extremenetworks.com/support/policies/open-source-declaration/)

# **Table of Contents**

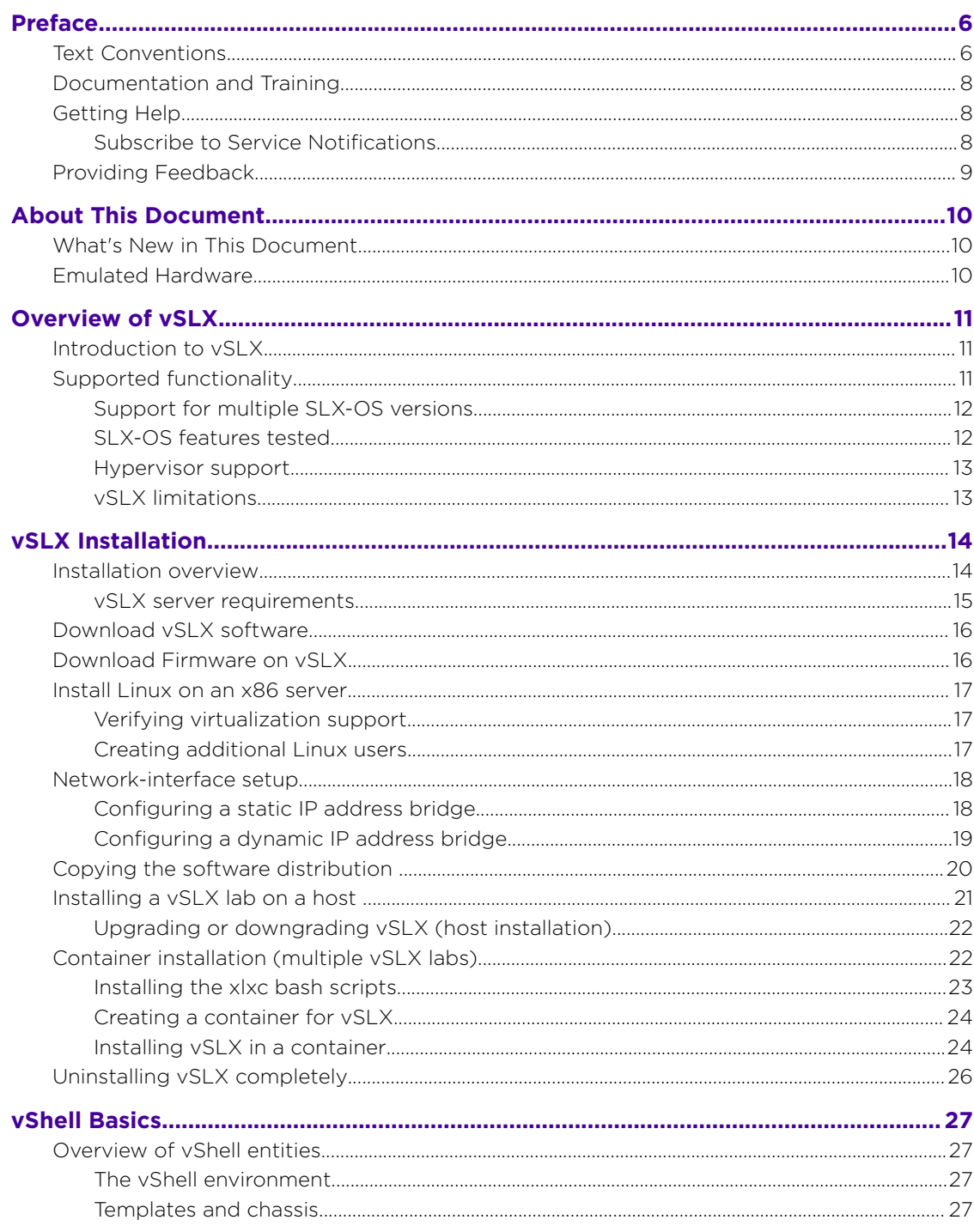

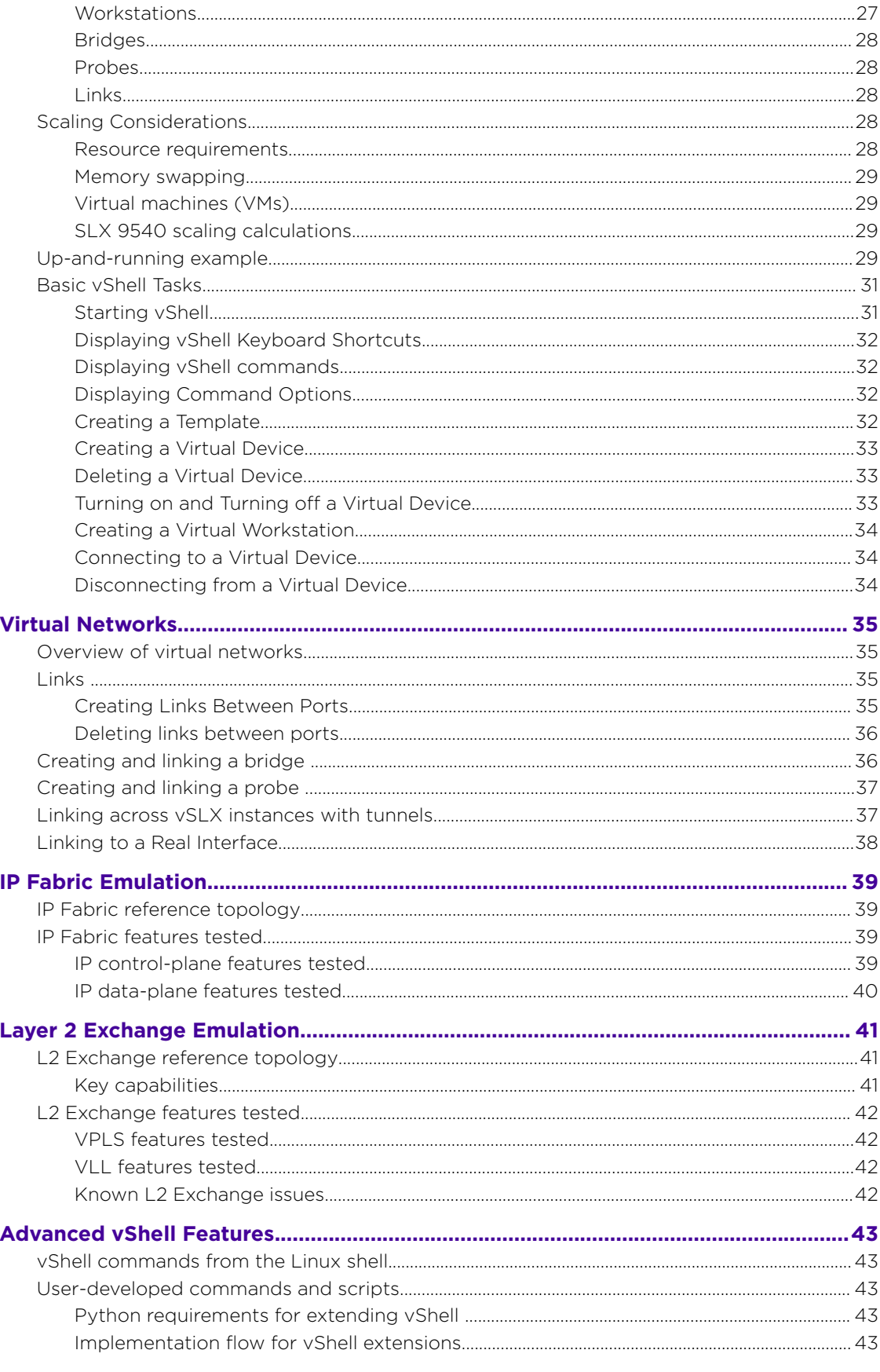

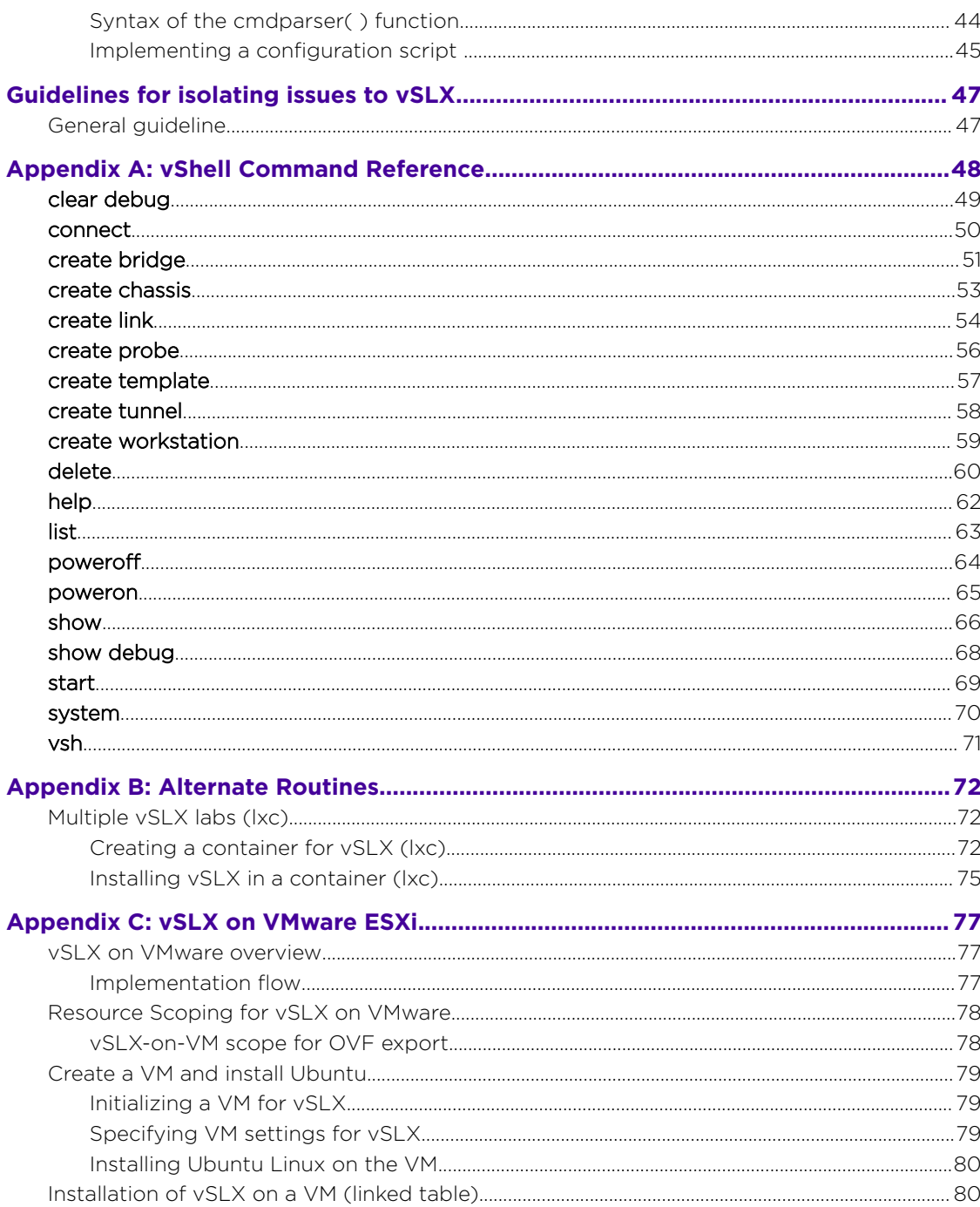

<span id="page-5-0"></span>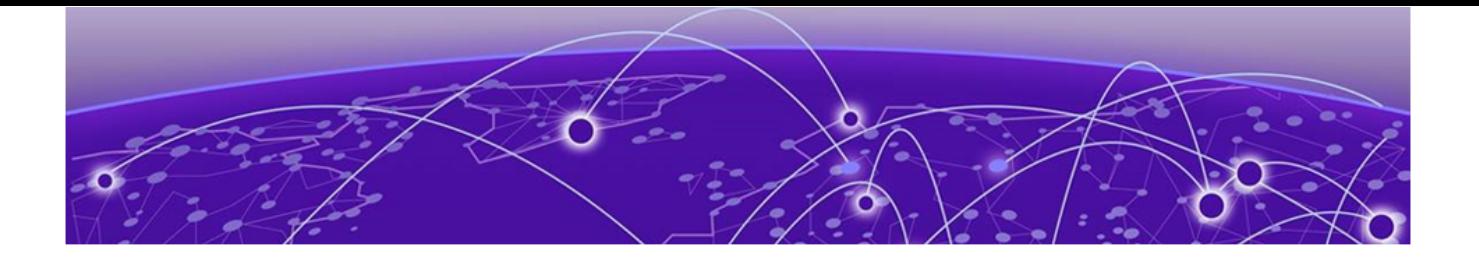

# **Preface**

This section describes the text conventions used in this document, where you can find additional information, and how you can provide feedback to us.

## Text Conventions

Unless otherwise noted, information in this document applies to all supported environments for the products in question. Exceptions, like command keywords associated with a specific software version, are identified in the text.

When a feature, function, or operation pertains to a specific hardware product, the product name is used. When features, functions, and operations are the same across an entire product family, such as ExtremeSwitching switches or SLX routers, the product is referred to as *the switch* or *the router*.

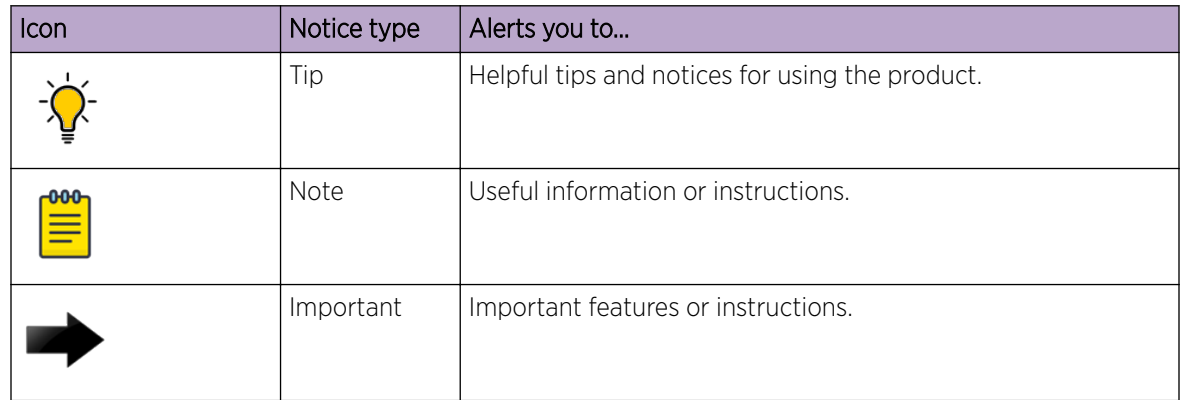

#### **Table 1: Notes and warnings**

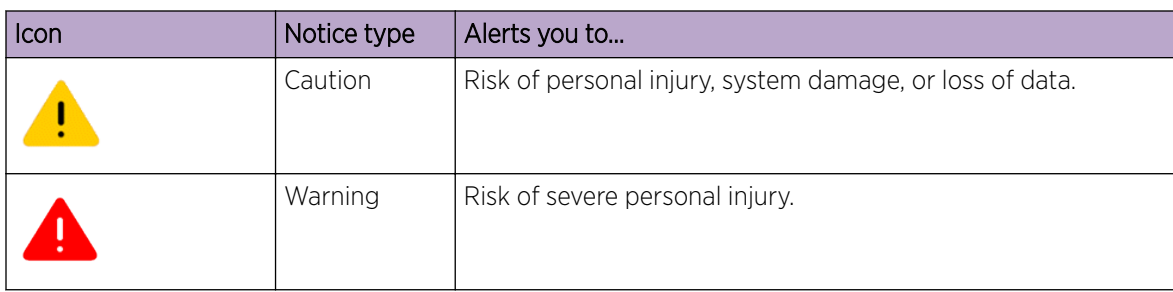

#### **Table 1: Notes and warnings (continued)**

#### **Table 2: Text**

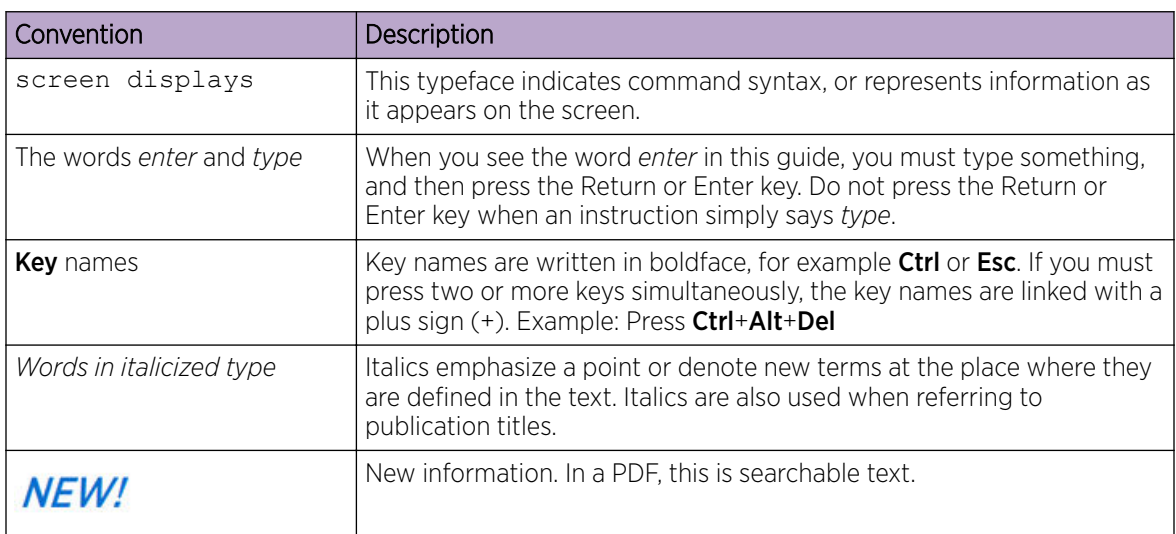

#### **Table 3: Command syntax**

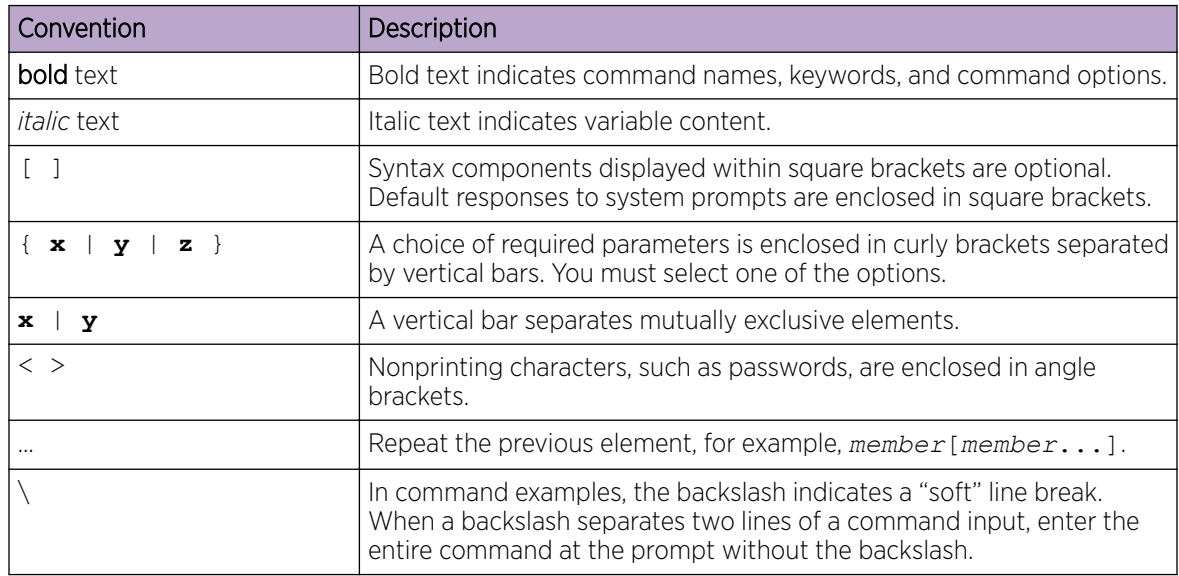

## <span id="page-7-0"></span>Documentation and Training

Find Extreme Networks product information at the following locations:

[Current Product Documentation](http://www.extremenetworks.com/documentation/)

[Release Notes](https://www.extremenetworks.com/support/release-notes/)

[Hardware and software compatibility](https://www.extremenetworks.com/support/compatibility-matrices/) for Extreme Networks products

[Extreme Optics Compatibility](https://optics.extremenetworks.com/)

[Other resources](https://www.extremenetworks.com/resources/) such as white papers, data sheets, and case studies

Extreme Networks offers product training courses, both online and in person, as well as specialized certifications. For details, visit [www.extremenetworks.com/education/.](https://www.extremenetworks.com/education/)

## Getting Help

If you require assistance, contact Extreme Networks using one of the following methods:

#### [Extreme Portal](https://extremeportal.force.com/ExtrSupportHome)

Search the GTAC (Global Technical Assistance Center) knowledge base; manage support cases and service contracts; download software; and obtain product licensing, training, and certifications.

#### [The Hub](https://community.extremenetworks.com/)

A forum for Extreme Networks customers to connect with one another, answer questions, and share ideas and feedback. This community is monitored by Extreme Networks employees, but is not intended to replace specific guidance from GTAC.

#### [Call GTAC](http://www.extremenetworks.com/support/contact)

For immediate support: (800) 998 2408 (toll-free in U.S. and Canada) or 1 (408) 579 2826. For the support phone number in your country, visit: [www.extremenetworks.com/support/contact](http://www.extremenetworks.com/support/contact)

Before contacting Extreme Networks for technical support, have the following information ready:

- Your Extreme Networks service contract number, or serial numbers for all involved Extreme Networks products
- A description of the failure
- A description of any actions already taken to resolve the problem
- A description of your network environment (such as layout, cable type, other relevant environmental information)
- Network load at the time of trouble (if known)
- The device history (for example, if you have returned the device before, or if this is a recurring problem)
- Any related RMA (Return Material Authorization) numbers

## Subscribe to Service Notifications

You can subscribe to email notifications for product and software release announcements, Vulnerability Notices, and Service Notifications.

- 1. Go to [www.extremenetworks.com/support/service-notification-form](http://www.extremenetworks.com/support/service-notification-form).
- 2. Complete the form (all fields are required).

<span id="page-8-0"></span>3. Select the products for which you would like to receive notifications.

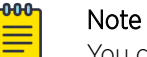

You can modify your product selections or unsubscribe at any time.

4. Select Submit.

## Providing Feedback

The Information Development team at Extreme Networks has made every effort to ensure the accuracy and completeness of this document. We are always striving to improve our documentation and help you work better, so we want to hear from you. We welcome all feedback, but we especially want to know about:

- Content errors, or confusing or conflicting information.
- Improvements that would help you find relevant information in the document.
- Broken links or usability issues.

If you would like to provide feedback, you can do so in three ways:

- In a web browser, select the feedback icon and complete the online feedback form.
- Access the feedback form at <https://www.extremenetworks.com/documentation-feedback/>.
- Email us at [documentation@extremenetworks.com](mailto:documentation@extremenetworks.com).

Provide the publication title, part number, and as much detail as possible, including the topic heading and page number if applicable, as well as your suggestions for improvement.

<span id="page-9-0"></span>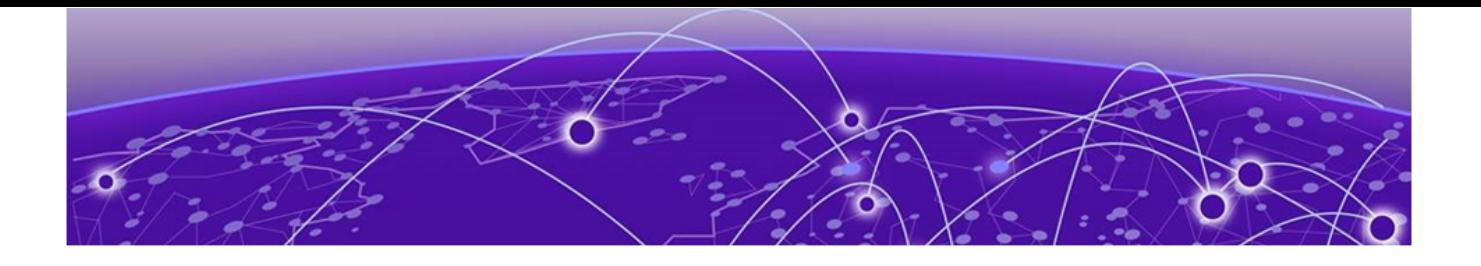

# **About This Document**

## What's New in This Document on page 10 Emulated Hardware on page 10

## What's New in This Document

This guide accompanies the SLX-OS 20.2.2a software release. There are no changes to the guide from the previous release.

For more information about the release, see the *Extreme SLX-OS 20.2.2a Release Notes*.

## Emulated Hardware

This release supports emulation of the ExtremeSwitching SLX 9540 device.

To obtain information about other releases, refer to the documentation specific to that release.

## <span id="page-10-0"></span>**Overview of vSLX**

## Introduction to vSLX on page 11 Supported functionality on page 11

## Introduction to vSLX

Extreme Virtual SLX (vSLX) is a virtual lab that enables you to emulate the supported devices. You can also create virtual networks of workstations, SLX devices, tunnels, bridges, and probes.

You can use vSLX for training, configuration buildout and validation, workflow and automation development, and testing. For example:

- Hands-on training of SLX-OS for CLI and programmatic API of the supported devices
- Building and validation of configuration before applying it to a supported device
- Development and testing of automation scripts and software, independent of hardware
- Development and testing Extreme Workflow Composer (EWC) workflows
- Configuration of management plane functionality (CLI and programmatic API) for SLX-OS features

There are two supported installation contexts:

- Host installation: All users share one virtual lab.
- Installation in Linux containers: Multiple users have independent virtual labs.

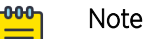

Although using vSLX does not require Linux experience, installing vSLX does require basic Linux experience.

## Supported functionality

Under vSLX, you can emulate most functionality of the supported devcies:

- CLI configurations
- Most routing and switching control-plane functions
- All physical ports

## <span id="page-11-0"></span>Support for multiple SLX-OS versions

Virtual labs can include devices running different SLX-OS versions, as follows:

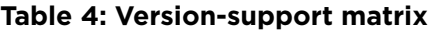

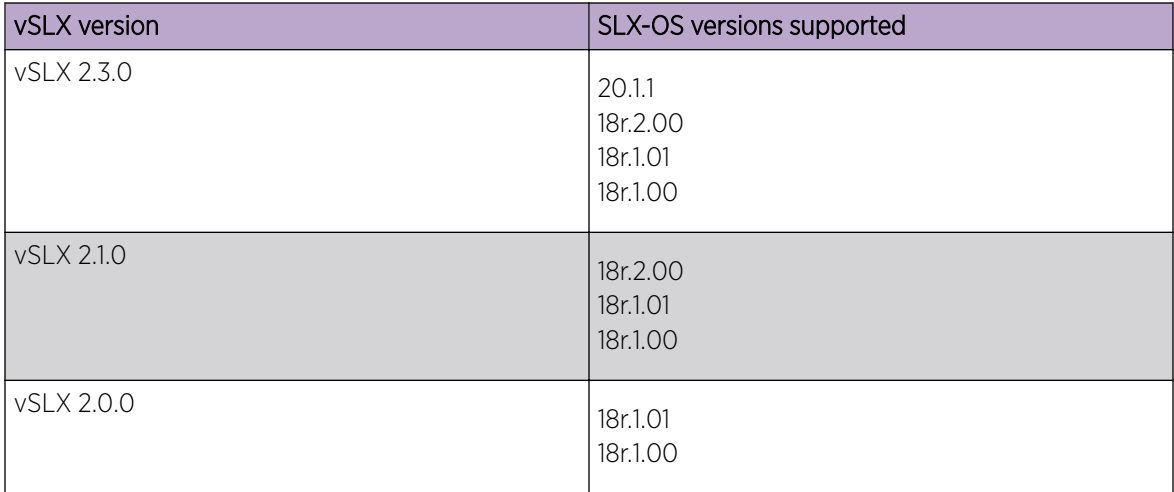

For support of multiple SLX-OS versions, refer to the "Upgrade to the new vSLX version—retaining configurations" table in [Installation overview](#page-13-0) on page 14.

#### SLX-OS features tested

The following infrastructure and control-plane features have been tested for this release:

- Basic infrastructure
- BFD
- BGP and BGP IPv6
- ISIS and ISIS IPv6
- L3VPN
- LAG (port-channels)
- LDP
- MCT
- MPLS-TE
- OSPF and OSPFV3
- Service and Monitoring (syslog, SNMPWALK, and SNMP traps)
- STP, RSTP, and MSTP
- VLAN
- VRRP and VRRPv3

For IP Fabric features tested for this release, refer to [IP Fabric features tested](#page-38-0) on page 39.

For [L2 Exchange features tested](#page-41-0) for this release, refer to L2 Exchange features tested on page 42

## <span id="page-12-0"></span>Hypervisor support

The KVM/QEMU hypervisor is supported, and is the preferred method for deployment.

For details of vSLX VMware (ESXi) implementation, refer to [Appendix C: vSLX on VMware ESXi](#page-76-0) on page 77.

## vSLX limitations

vSLX limitations are as follows:

- Although L2/L3 and single-VTEP VXLAN data planes are supported, data-plane emulation does not support heavy traffic for data-plane service deployment. The data plane is supported only for verification of control-plane deployment using ping, traceroute, and so forth.
- Cloud deployment of vSLX has not been tested.
- vSLX supports network packet broker (NPB) system-mode only for exercising the command and control portion of the network. Therefore, solution support is limited to Extreme Visibility manager and leveraging or verification of SSH, SNMP, Syslog, and OpenFlow. Integration of vSLX and SessionDirector is not currently emulated.

<span id="page-13-0"></span>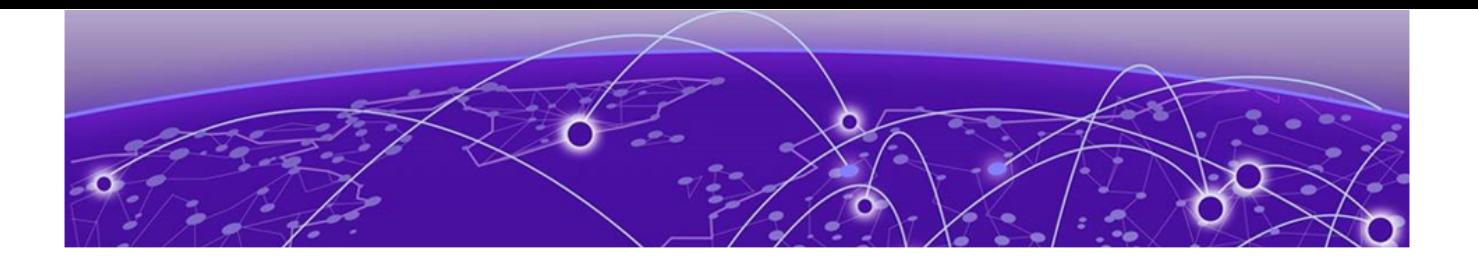

## **vSLX Installation**

Installation overview on page 14 [Download vSLX software](#page-15-0) on page 16 [Download Firmware on vSLX](#page-15-0) on page 16 [Install Linux on an x86 server](#page-16-0) on page 17 [Network-interface setup](#page-17-0) on page 18 [Copying the software distribution o](#page-19-0)n page 20 [Installing a vSLX lab on a host](#page-20-0) on page 21 [Container installation \(multiple vSLX labs\)](#page-21-0) on page 22 [Uninstalling vSLX completely](#page-25-0) on page 26

## Installation overview

The following tables give overviews of the clean and the upgrade installation flows.

#### **Table 5: Clean installation of the new vSLX version**

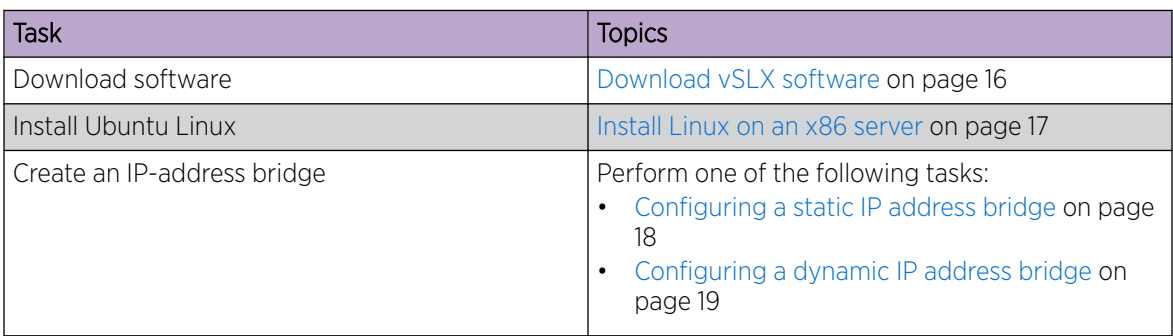

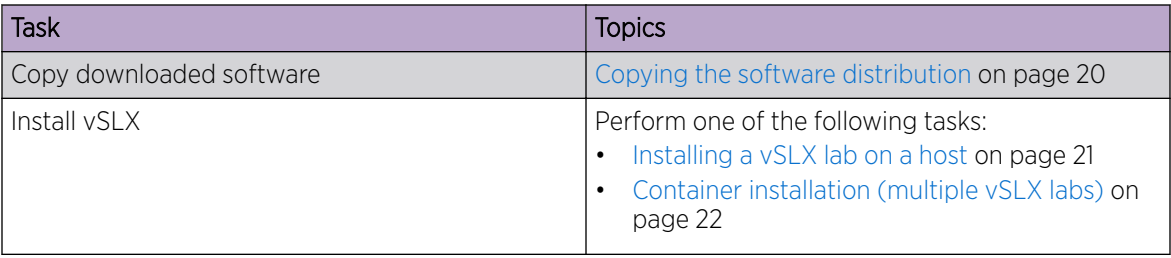

## <span id="page-14-0"></span>**Table 5: Clean installation of the new vSLX version (continued)**

## **Table 6: Upgrade to the new vSLX version—retaining configurations**

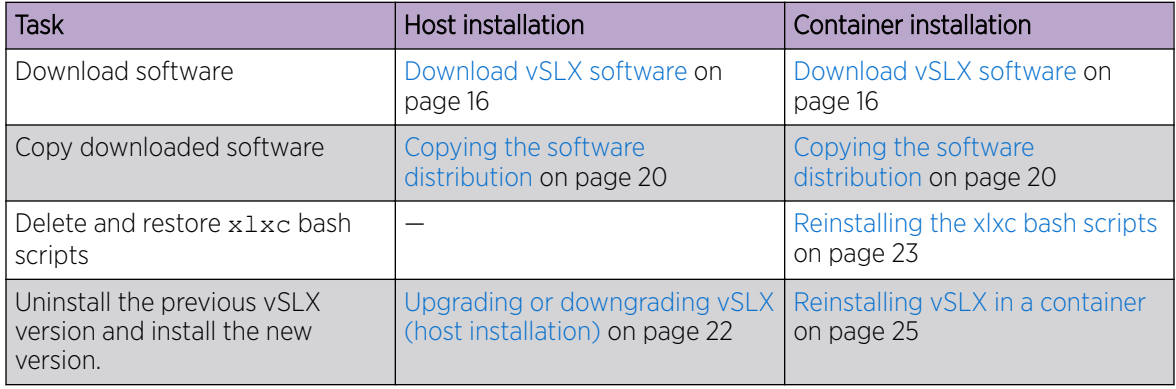

## vSLX server requirements

vSLX is hosted on an x86 server platform; server requirements depend on the scale of the deployment.

At the low end, a laptop with 12 GB of memory can be used to emulate a single virtual device. The following table lists the CPU, memory, and storage requirements of a vSLX server.

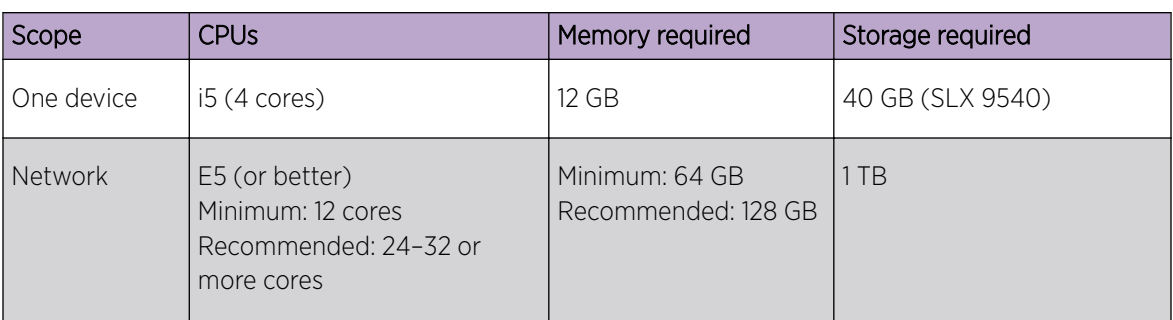

#### **Table 7: vSLX server requirements**

For scoping details, refer to [Scaling Considerations](#page-27-0) on page 28.

## <span id="page-15-0"></span>Download vSLX software

Download the required software components to a folder named vslx-rel on your workstation.

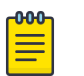

Note

If you have basic support entitlement, go to [http://support.extremenetworks.com,](http://support.extremenetworks.com) search for "vSLX", and choose the appropriate vSLX software option.

#### **Table 8: Files required to download from Extreme**

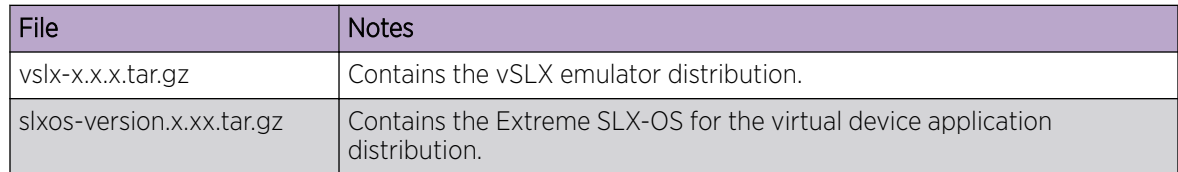

## Download Firmware on vSLX

Firmware download is supported on virtual devices over Linux. It is not supported on SLX-OS CLI.

- 1. Log in to SLX-OS as admin user.
- 2. Switch to Linux shell using the **start-shell** command.

SLX# start-shell

3. Get the Linux admin user shell using the **su** command. Enter the default root password fibranne when prompted.

```
[admin@SLX]# su
Password:
```
4. Download the firmware using options such as -p (FTP or SCP), -j (perform vSLX-OS upgrade).

```
Help :
firmwaredownload -h
firmwaredownload syntax: 
firmwaredownload -sjb -S -p <protocol> <serverip>, <username>, <image full path>,
<password>
firmware download using FTP: 
firmwaredownload -sjb -S -p ftp 10.10.10.10,<releaseuser>,<image full 
path>,<releaseuser>
firmware download using SCP: 
firmwaredownload -sjb -S -p scp 10.10.10.10,<releaseuser>,<image full 
path>,<releaseuser>
```
#### Note

 $-0.0 - 0 -$ 

- There is no FWDL support across releases for SLX 9540 vSLX.
- There is no **fullinstall** support.
- 5. After downloading the firmware, verify the firmware version using SLX-OS CLI command, **show version**.

```
SLX# show version
```
## <span id="page-16-0"></span>Install Linux on an x86 server

vSLX runs on Ubuntu Linux, installed on an x86 server.

Note the following installation guidelines:

- The only supported Ubuntu version is Ubuntu Server 16.04.x LTS, which you can download from [https://www.ubuntu.com/.](https://www.ubuntu.com/)
- You can either install Ubuntu as a clean installation or upgrade from a previous version.
- Include the OpenSSH server package in your installation.
- For detailed instructions, refer to the Ubuntu website.

The top-level steps are as follows.

- 1. Create a bootable USB stick by using the Ubuntu ISO image. Click the following link for detailed instructions: <https://www.ubuntu.com/download/desktop/create-a-usb-stick-on-ubuntu>.
- 2. Boot your server from the USB stick and follow the instructions to install the Ubuntu distribution on the hard disk.
- 3. Log in with the user and password you created during installation, and verify that you have sudo privileges.

#### Verifying virtualization support

You need to verify that your x86 computer is configured to support hardware virtualization.

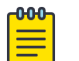

#### Note

The syntax used in this task is valid for Intel x86 CPUs. For other supported CPUs, refer to the appropriate resources.

1. Log in to Linux, and enter the following command.

```
user@ubuntu: cat /proc/cpuinfo | grep vmx
If the output contains vmx flags, your system is already configured for hardware virtualization.
```
- 2. If the output does not contain vmx flags:
	- a. Reboot the computer and open the BIOS menu.
	- b. Enable hardware virtualization, save, and exit.
	- c. Log in to Linux, and enter the following command to verify that virtualization is now enabled.

```
user@ubuntu: cat /proc/cpuinfo | grep vmx
```
If the output contains vmx flags, your system is now configured for hardware virtualization.

### Creating additional Linux users

If needed, create additional users with Linux sudo privileges on the x86 server.

If you will be implementing [Container installation \(multiple vSLX labs\)](#page-21-0) on page 22, best practice is to create a user for each container-based virtual lab.

1. Create a user.

```
user@ubuntu:~$ sudo adduser --shell /bin/bash --home /home/vlab1 user vlab1 user
```
<span id="page-17-0"></span>2. When prompted, set the password.

```
Enter new UNIX password: 
**********
```
3. Add the user to the sudo group.

```
user@ubuntu:~$ sudo usermod -a -G sudo vlab1 user
```
4. To verify that the new user is created and belongs to the sudo group, enter the **sudo groups** command.

```
user@ubuntu:~$ sudo groups vlab1_user
```
## Network-interface setup

You need to create a bridge to connect the server external management interface and the vSLX management interface.

The bridge implementation varies if Dynamic Host Configuration Protocol (DHCP) is employed or not:

- If you are not using DHCP, perform Configuring a static IP address bridge on page 18.
- If you are using DHCP, perform [Configuring a dynamic IP address bridge](#page-18-0) on page 19.

#### Configuring a static IP address bridge

If your network configuration is not controlled by a DHCP server, perform this task to configure a static IP address bridge.

- 1. (If required) To retrieve the IP address and the netmask, enter **ifconfig** *interface\_name*.
- 2. Enter **ifconfig -a** to verify that the Ethernet interface is up.

user@ubuntu:~\$ ifconfig -a

3. Enter the **ping** command—specifying a known URL—to verify that you have internet connectivity.

user@ubuntu:~\$ ping example.com

4. Install bridge-utils, using the following commands:

```
user@ubuntu:~$ sudo apt-get update
user@ubuntu:~$ sudo apt-get install bridge-utils
```
5. Enter **sudo vi /etc/network/interface** to modify the following interfaces example with the values you retrieved, replace "eth0" with the actual server external interface, and replace all other < > with your values.

```
auto lo
iface lo inet loopback
auto eth0
iface eth0 inet static
address 0.0.0.0
auto br0
iface br0 inet static
address <ip-address>
netmask <net-mask>
gateway <gateway-ip-address>
dns-nameserver <dns-nameservers> 
dns-search <search-domains>
bridge_ports <eth0>
bridge_stp off
```

```
bridge_fd 0
bridge_maxwait 0
```
- 6. Save and close the file.
- 7. Reboot the server.

```
user@ubuntu:~$ sudo reboot
```
## Configuring a dynamic IP address bridge

If your network configuration is controlled by a DHCP server, perform this task to configure a dynamic IP address bridge.

1. To display the available network interfaces, enter **cat /etc/network/interfaces**.

```
user @ubuntu:~$ cat /etc/network/interfaces
# This file describes the network interfaces available on your system
# and how to activate them. For more information, see interfaces(5).
source /etc/network/interfaces.d/*
# The loopback network interface
auto lo
iface lo inet loopback
# The primary network interface
auto ens3
iface ens3 inet dhcp
```
2. Enter **ifconfig -a** to verify that the Ethernet interface is up.

user@ubuntu:~\$ ifconfig -a

3. Enter the **ping** command—specifying a known URL—to verify that you have internet connectivity.

user@ubuntu:~\$ ping example.com

4. Install bridge-utils, using the following commands:

```
user@ubuntu:~$ sudo apt-get update
user@ubuntu:~$ sudo apt-get install bridge-utils
```
5. Enter **sudo vi /etc/network/interface** to modify the interfaces file.

user@ubuntu:~\$ sudo vi /etc/network/interface

6. Define the br0 bridge and enslave the primary network interface (ens in the following example) under br0.

```
# This file describes the network interfaces available on your system
# and how to activate them. For more information, see interfaces(5).
source /etc/network/interfaces.d/*
# The loopback network interface
auto lo
iface lo inet loopback
# The primary network interface
# We commented out the following two lines:
#auto ens3
#iface ens3 inet dhcp
# We added the following definition of br0:
auto br0
```

```
iface br0 inet dhcp
         bridge_ports ens3
         bridge_stp off
         bridge_fd 0
        bridge maxwait 0
```
- 7. Save and close the file.
- 8. Reboot the server.

user@ubuntu:~\$ sudo reboot

9. After logging back in, enter **ifconfig -a** to verify that the IP address is now assigned to br0.

```
user@ubuntu:~$ ifconfig -a
br0 Link encap:Ethernet HWaddr 52:55:00:d1:55:01 
           inet addr:10.0.0.110 Bcast:10.0.0.255 Mask:255.255.255.0
          inet6 addr: 2601:644:8780:2e56:e99d:2411:3c93:b7e6/64 Scope:Global
          inet6 addr: 2601:644:8780:2e56:5055:ff:fed1:5501/64 Scope:Global
           inet6 addr: fe80::5055:ff:fed1:5501/64 Scope:Link
           UP BROADCAST RUNNING MULTICAST MTU:1500 Metric:1
          RX packets:142 errors:0 dropped:0 overruns:0 frame:0
          TX packets:93 errors:0 dropped:0 overruns:0 carrier:0
          collisions:0 txqueuelen:1000 
          RX bytes:18815 (18.8 KB) TX bytes:13887 (13.8 KB)
ens3 Link encap:Ethernet HWaddr 52:55:00:d1:55:01 
          inet6 addr: fe80::5055:ff:fed1:5501/64 Scope:Link
           UP BROADCAST RUNNING MULTICAST MTU:1500 Metric:1
           RX packets:142 errors:0 dropped:0 overruns:0 frame:0
           TX packets:103 errors:0 dropped:0 overruns:0 carrier:0
           collisions:0 txqueuelen:1000 
          RX bytes:20803 (20.8 KB) TX bytes:14793 (14.7 KB)
lo Link encap:Local Loopback 
           inet addr:127.0.0.1 Mask:255.0.0.0
           inet6 addr: ::1/128 Scope:Host
           UP LOOPBACK RUNNING MTU:65536 Metric:1
           RX packets:80 errors:0 dropped:0 overruns:0 frame:0
           TX packets:80 errors:0 dropped:0 overruns:0 carrier:0
           collisions:0 txqueuelen:1 
           RX bytes:5920 (5.9 KB) TX bytes:5920 (5.9 KB)
```
## Copying the software distribution

Copy the downloaded files from your workstation to the Linux server on which you are installing vSLX, and list them.

1. On the Linux server, create an SLX distribution directory and change to it.

```
user@ubuntu:~$ sudo mkdir /slxos-dist
user@ubuntu:~$ cd /slxos-dist
```
### Note

-000

For multiple SLX-OS versions, use a separate directory for each version of SLX-OS.

<span id="page-20-0"></span>2. Use the **scp** command to copy the compressed distribution files from your workstation to the slxos-dist directory on the Linux server; then list them.

```
000
```
Note The file names in this flow are for release 17r.2.00. Substitute the names of the actual files

you downloaded in [Download vSLX software](#page-15-0) on page 16.

```
user@ubuntu:/slxos-dist$ sudo scp user@192.0.2.0:/home/user/work/vslx-rel/
vslx2.0.0.tar.gz .
user@ubuntu:/slxos-dist$ sudo scp user@192.0.2.0:/home/user/work/vslx-rel/slxos17r.
2.00.tar.gz .
user@ubuntu:/slxos-dist$ ls
slxos17r.2.00.tar.gz vslx2.0.0.tar.gz
```
3. Unpack the SLX-OS distribution and then display the contents of the slxos-dist directory.

```
user@ubuntu:/slxos-dist$ sudo tar -zxf slxos17r.2.00.tar.gz
user@ubuntu:/slxos-dist$ ls
slxos17r.2.00 slxos17r.2.00.tar.gz vslx2.0.0.tar.gz
```
4. Display the contents of the release directory (for example,  $s1xos17r.2.00$ ).

```
user@ubuntu:/slxos-dist$ ls slxos17r.2.00 
app_names onie-host-installer SWBD2001<br>breeze tools onie-installer SWBD2002
breeze tools onie-installer
breeze_tools.tgz onie-installer-files.tgz SWBD2003
Brocade SLX CatenatedMIBs.tar.gz onie-target SWBD2016
brocade_slx_proto_models.tar.gz oss-binaries-x86_64-ubuntu-14.04-rootfs.tar.gz 
SWBD2017
common platform_names SWBD2500
install pubkey.pem SWBD2900
install cr signature2.tar SWBD4000
install_pbr signature2.tar.sig vnos-deinstall
install verify signature.tar vnos-install
libbrcmsdk.a.SWBD2000.tgz signature.tar.sig vslx-utils_1.0.0.deb
libbrcmsdk.a.SWBD2016.tgz slx17r200 yang.tar.gz
libbrcmsdk.a.SWBD4000.tgz SWBD2000
```
5. Unpack the vSLX distribution and then display the contents of the slxos-dist directory.

```
user@ubuntu:/slxos-dist$ sudo tar -zxf vslx2.0.0.tar.gz
user@ubuntu:/slxos-dist$ ls
extreme-lxc_2.0.0.deb slxos17r.2.00 slxos17r.2.00.tar.gz vslx2.0.0.tar.gz 
vslx_2.0.0.deb
```
## Installing a vSLX lab on a host

Perform this task to install a shared virtual lab on an x86 server.

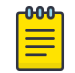

#### Note

If you require independent virtual labs on a server, refer to [Container installation \(multiple](#page-21-0) [vSLX labs\)](#page-21-0) on page 22.

The vSLX host distribution package contains the software components required to virtualize supported SLX devices on a x86 server.

1. Enter the **dpkg** command to install the vSLX Debian package on the host.

user@ubuntu:~\$ sudo dpkg -i /slxos-dist/vslx\_2.0.0.deb

2. Run the **postinst-setup.sh** utility to install the dependent packages and configure system files. user@ubuntu:~\$ /VM/postinst-setup.sh

After successful installation, refer to [Up-and-running example](#page-28-0) on page 29.

## <span id="page-21-0"></span>Upgrading or downgrading vSLX (host installation)

Use this task to uninstall a vSLX host-installation—preserving your vSLX objects and configurations and reinstall a different vSLX version

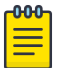

#### Note

This flow installs new vSLX and SLX-OS versions—while maintaining support for existing and new objects of currently installed SLX-OS versions. But if you need a clean upgrade, refer to [Uninstalling vSLX completely](#page-25-0) on page 26.

1. In vShell, make sure that all devices (chassis and workstations) are powered off.

(vsh) poweroff ch\_9540\_01

- 2. Make sure that any host VMs are closed.
- 3. Uninstall the current vSLX distribution—preserving your vSLX objects and configurations.

user@ubuntu:~\$ sudo dpkg -r vslx

4. Enter the **dpkg -i** command, specifying the new vSLX package.

user@ubuntu:~\$ sudo dpkg -i vslx x.x.x.deb

5. Enter the **postinst-setup.sh** command, specifying the new post-installation package.

user@ubuntu:~\$ sudo /VM/postinst-setup.sh

6. Reboot the server.

user@ubuntu:~\$ sudo reboot

## Container installation (multiple vSLX labs)

Installing vSLX in Linux containers—rather than directly on a host—enables each user to have an independent virtual lab.

Linux Containers (LXC) support running multiple Linux systems on a control host using a single Linux kernel. We use *privileged* containers, created by root and running as root. After creating containers, you install one vSLX virtual lab in each container.

The recommended implementation flow utilizes a Linux bash script that we have developed. (This script enables **xlxc** commands, based on the Linux **lxc** commands.):

- (Once) [Installing the xlxc bash scripts](#page-22-0) on page 23
- (For each lab) [Creating a container for vSLX](#page-23-0) on page 24
- (For each lab) [Installing vSLX in a container](#page-23-0) on page 24

The advantages of the **xlxc** flow over directly using **lxc** are as follows:

- There is no need to edit the default Linux container-configuration file.
- The command syntax is less complex.

<span id="page-22-0"></span>There are fewer steps.

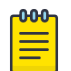

Note

If you need container installation of vSLX using **lxc** commands (and manual editing of the container-configuration file), refer to [Multiple vSLX labs \(lxc\)](#page-71-0) on page 72.

## Installing the xlxc bash scripts

This task is a prerequisite for the recommended flow of installing and managing vSLX containers.

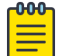

Note

You need to perform this task only once per physical or virtual device.

1. Log in to the x86 server as a user with sudo privileges.

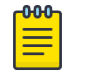

#### Note

Although all sudo users can create and access all containers, our user in this flow is vlab1 user, created in [Creating additional Linux users](#page-16-0) on page 17.

2. Install **lxc** using the following commands, confirming prompts to continue.

```
vlab1_user@ubuntu:~$ sudo apt-get update
vlab1_user@ubuntu:~$ sudo apt-get install lxc
```
3. Install the **xlxc** bash scripts, which are wrappers over the Linux **lxc** commands.

vlab1\_user@ubuntu:~\$ sudo dpkg -i /slxos-dist/extreme-lxc\_2.0.0.deb

- 4. For help on the **xlxc** options:
	- For a list of sub-commands, enter **xlxc help**. vlab1\_user@ubuntu:~\$ xlxc help
	- For help on a sub-command, enter **xlxc help <sub-command>**. vlab1 user@ubuntu:~\$ xlxc help create

#### *Reinstalling the xlxc bash scripts*

This task is a prerequisite for upgrading or downgrading vSLX in Linux containers.

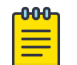

#### Note

You need to perform this task only once per physical or virtual device.

1. In vShell, make sure that all devices (chassis and workstations) are powered off.

(vsh) poweroff ch\_9540\_01

- 2. Make sure that any container VMs are closed.
- 3. Log in to the x86 server as a user with sudo privileges.
- 4. Uninstall the current **xlxc** bash scripts.

vlab1\_user@ubuntu:~\$ sudo dpkg -r extreme-lxc

5. Install the replacement **xlxc** bash scripts.

vlab1\_user@ubuntu:~\$ sudo dpkg -i /slxos-dist/extreme-lxc\_2.1.0.deb

#### <span id="page-23-0"></span>Creating a container for vSLX

(For the **xlxc** flow only) This task is a prerequisite for installing each container instance of vSLX.

- 1. Make sure that you are logged in to the x86 server as a user with sudo privileges.
- 2. Enter the **xlxc create** command to create the container.

```
vlab1_user@ubuntu:~$ xlxc create VLAB1
   Using image from local cache
   Unpacking the rootfs
---
 You just created an Ubuntu xenial amd64 (20180701 07:42) container.
   To enable SSH, run: apt install openssh-server
   No default root or user password are set by LXC.
   Container config is patched
   Container root account is enabled with no password
   Container VLAB1 is created successfully
```
3. Enter the **xlxc mount** command.

```
vlab1_user@ubuntu:~$ xlxc mount VLAB1 /slxos-dist /slxos-dist
Host '/slxos-dist' is mounted on '/slxos-dist' in container 'VLAB1'
```
#### Installing vSLX in a container

(For the **xlxc** flow only) After preparing a Linux container, perform this task to install a vSLX virtual lab in the container.

1. Start the container and log in as root (with no password required).

```
vlab1 user@ubuntu:~$ xlxc start VLAB1
   Connected to tty 0
   Type <Ctrl+a q> to exit the console, <Ctrl+a Ctrl+a> to enter Ctrl+a itself
(output
                 truncated)
   Ubuntu 16.04.4 LTS VLAB1 console
VLAB1 login:
```
- 2. Verify that all is ready for vSLX installation, as follows:
	- a. List the slxos-dist directory.

```
root@VLAB1:~# ls /slxos-dist
extreme-lxc_2.0.0.deb slxos17r.2.00 slxos17r.2.00.tar.gz vslx_2.0.0.deb 
vslx2.0.0.tar.gz
```
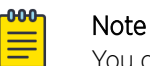

You can also list included directories.

b. Verify that the container's Ethernet interface is up and that an internet address is assigned.

```
root@VLAB1:~# ifconfig -a
eth0 Link encap:Ethernet HWaddr 00:16:3e:b5:7d:b9 
           inet addr:192.0.2.0 Bcast:10.0.0.255 Mask:255.255.255.0
          inet6 addr: 2001:db8::/64 Scope:Link
          inet6 addr: 2001:db8:ffff:ffff:ffff:ffff:ffff:ffff/64 Scope:Global
          UP BROADCAST RUNNING MULTICAST MTU:1500 Metric:1
          RX packets:59 errors:0 dropped:0 overruns:0 frame:0
          TX packets:10 errors:0 dropped:0 overruns:0 carrier:0
          collisions:0 txqueuelen:1000 
          RX bytes:9877 (9.8 KB) TX bytes:1312 (1.3 KB)
(output
                 truncated)
```
<span id="page-24-0"></span>c. Enter the **ping** command—specifying a known URL—to verify that you have internet connectivity.

root@VLAB1:~# ping example.com

3. Install the vSLX debian package.

```
root@VLAB1:/slxos-dist# sudo dpkg -i /slxos-dist/vslx_2.0.0.deb
Selecting previously unselected package vslx.
(Reading database ... 13616 files and directories currently installed.)
Preparing to unpack ./vslx_2.0.0.deb ...
Unpacking vslx (2.0.0) ...
Setting up vslx (2.0.0) ..
```
4. Run the post-installation script.

```
root@VLAB1:~# /VM/postinst-setup.sh
Get:1 http://security.ubuntu.com/ubuntu xenial-security InRelease [102 kB]
Hit:2 http://archive.ubuntu.com/ubuntu xenial InRelease 
Get:3 http://archive.ubuntu.com/ubuntu xenial-updates InRelease [102 kB] 
Fetched 204 kB in 1s (202 kB/s) 
Reading package lists... Done
Reading package lists... Done
```
After successful installation, proceed to [Up-and-running example](#page-28-0) on page 29.

#### *Reinstalling vSLX in a container*

After reinstalling the xlxc bash scripts, perform this task to upgrade or downgrade a vSLX container installation—preserving your vSLX objects and configurations.

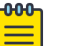

#### Note

This flow installs new vSLX and SLX-OS versions—while maintaining support for existing and new objects of currently installed SLX-OS versions. But if you need a clean upgrade, refer to [Uninstalling vSLX completely](#page-25-0) on page 26.

1. In vShell, make sure that all devices (chassis and workstations) are powered off.

(vsh) poweroff ch\_9540\_01

- 2. Make sure that any container VMs are closed.
- 3. Verify that all is ready for vSLX reinstallation, as follows:
	- a. List the new SLX distribution directory.

```
root@VLAB1:~# ls /slxos-dist
extreme-lxc_2.1.0.deb slxos18r.2.00 slxos18r.2.00.tar.gz vslx_2.1.0.deb 
vslx2.1.0.tar.gz
```
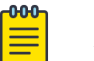

#### Note

You can also list included directories.

b. Enter the **ping** command—specifying a known URL—to verify that you have internet connectivity.

root@VLAB1:~# ping example.com

4. Uninstall the current vSLX distribution—preserving your vSLX objects and configurations.

root@VLAB1:~\$ sudo dpkg -r vslx

5. Install the vSLX debian package.

```
root@VLAB1:/slxos-dist# sudo dpkg -i /slxos-dist/vslx_2.1.0.deb
Selecting previously unselected package vslx.
```

```
(Reading database ... 13616 files and directories currently installed.)
Preparing to unpack ./vslx 2.1.0.deb ...
Unpacking vslx (2.1.0) ...
Setting up vslx (2.1.0) ..
```
6. Run the post-installation script.

```
root@VLAB1:~# /VM/postinst-setup.sh
Get:1 http://security.ubuntu.com/ubuntu xenial-security InRelease [102 kB]
Hit:2 http://archive.ubuntu.com/ubuntu xenial InRelease 
Get:3 http://archive.ubuntu.com/ubuntu xenial-updates InRelease [102 kB] 
Fetched 204 kB in 1s (202 kB/s) 
Reading package lists... Done
Reading package lists... Done
```
7. On the host, stop and restart the container.

```
vlab1_user@ubuntu:~$ sudo xlxc stop VLAB1
vlab1_user@ubuntu:~$ sudo xlxc start VLAB1
```
8. Verify that vSLX and Extreme-lxc are installed.

```
user@ubuntu1:~$ dpkg --get-selections | grep vslx
vslx install
user@ubuntu1:~$ dpkg --get-selections | grep extreme-lxc
extreme-lxc install
```
## Uninstalling vSLX completely

Note

Use this task to completely uninstall a vSLX instance, including your vSLX objects and configurations.

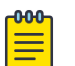

The prompts below follow [Installing a vSLX lab on a host](#page-20-0) on page 21. Following [Container](#page-21-0) [installation \(multiple vSLX labs\)](#page-21-0) on page 22, log in to the container.

- 1. Although this task automatically closes any vSLX VMs, close any other VMs.
- 2. Log in to vShell.

user@ubuntu:~\$ vsh

3. Power off all vSLX devices.

(vsh) poweroff ch\_9540\_01

4. Delete all vSLX devices.

(vsh) delete chassis ch\_9540\_01

5. Delete all vSLX templates.

(vsh) delete template 9540\_templ

- 6. If needed, undo the changes to /etc/network/interfaces.
- 7. Exit vShell.

(vsh) exit

8. Uninstall the vSLX distribution.

user@ubuntu:~\$ sudo /VM/uninstall.sh

9. If needed, delete users that you created.

user@ubuntu:~\$ sudo deluser testuser

<span id="page-26-0"></span>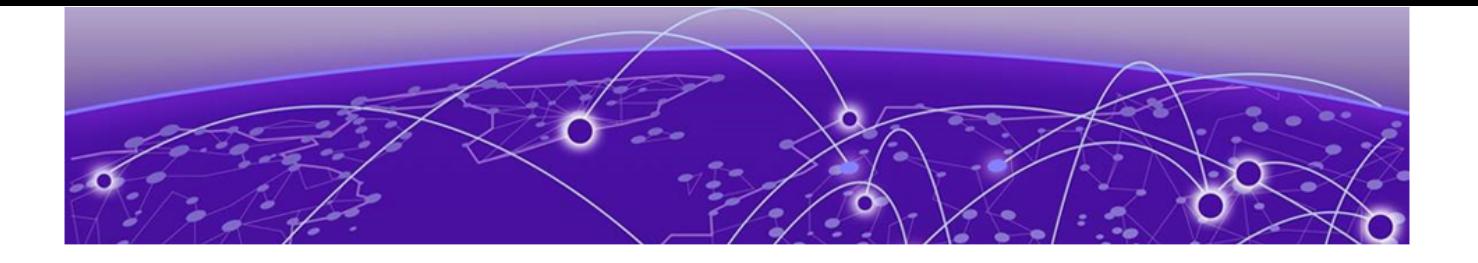

## **vShell Basics**

Overview of vShell entities on page 27 [Scaling Considerations](#page-27-0) on page 28 [Up-and-running example](#page-28-0) on page 29 [Basic vShell Tasks](#page-30-0) on page 31

## Overview of vShell entities

Extreme Virtual Shell (vShell) commands, objects, and relationships enable you to create and manage supported virtual devices and networks.

## The vShell environment

Virtual Shell (vShell) is a Python-based interactive environment that enables you to create and manage virtual system instances.

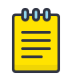

#### Note

For documentation of vShell commands, refer to [Appendix A: vShell Command Reference](#page-47-0) on page 48.

## Templates and chassis

A *template* object is a virtual image of an Extreme SLX-OS device. A *chassis* is a bootable instance of a template that represents a device.

The current vSLX version supports SLX 9540 template types:

Chassis-creation flow is as follows:

- 1. Create named templates from one or both of the supported template types.
- 2. Create one or more chassis (devices), each specifying a named template.

## **Workstations**

You can also create *workstations* (virtual PCs). In general, you virtually connect workstations to virtual devices (chassis) that you created.

The current version supports only workstations running Ubuntu Linux.

## <span id="page-27-0"></span>Bridges

You can connect a port to no more than one other port. A bridge enables you to connect multiple ports, forwarding traffic received by one port to all ports connected to the bridge.

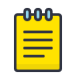

Note

A virtual bridge does not learn MAC addresses.

## Probes

To connect a probe to an entity—a device port, a bridge, or a host interface—use the **link -probe** command. Once the connection is created, traffic to and from the entity is forwarded to the probe. You can use x86 network tools to monitor probed traffic.

## Links

A link is a virtual cable connecting two ports, a port and an entity, or two entities.

## Scaling Considerations

This section contains information that helps you estimate CPU, RAM, and disk requirements for vSLX entities.

This information is valid for both installation options:

- [Installing a vSLX lab on a host](#page-20-0) on page 21
- [Container installation \(multiple vSLX labs\)](#page-21-0) on page 22

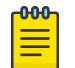

#### Note

For server CPU, memory, and storage specifications, refer to [vSLX server requirements](#page-14-0) on page 15.

### Resource requirements

The following table lists virtual CPU (vCPU), memory, and storage requirements needed to emulate SLX-OS entities.

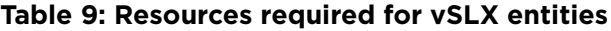

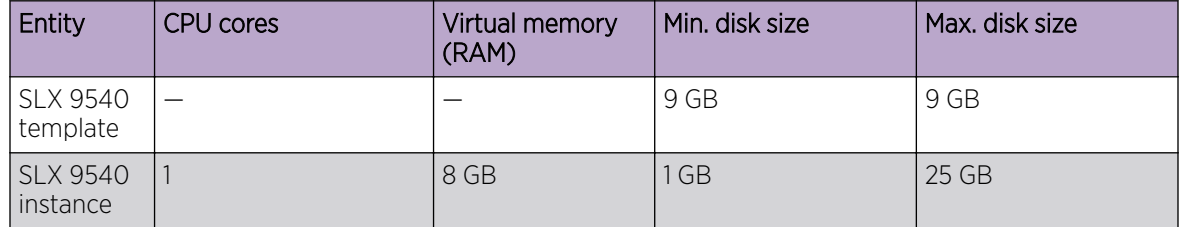

#### <span id="page-28-0"></span>Memory swapping

If your storage technology is solid-state drive (SSD)—rather than rotational hard-disk drive (HDD) memory swapping into the SSD can reduce the physical "Virtual memory (RAM)" values in the preceding table. For example, a swap space of 32 GB supports four additional SLX 9540 instances.

### Virtual machines (VMs)

One Virtual Machine (VM) can emulate one virtual device. vSLX uses several methodologies to optimize resource utilization among VMs:

- Space efficiency: QEMU snapshot technology is used for chassis (virtual device) image creation from a template. When a chassis is created, the initial storage size is less than 200 KB. As a chassis is configured, the disk size increases.
- Memory efficiency: QEMU and kernel same-page merging (KSM) support memory de-duplication among VMs, which enables sharing memory for duplicate blocks. These technologies reduce memory requirements by up to 60 percent.
- CPU over-provisioning: When vSLX is used for normal control-plane traffic, CPU consumption does not exceed two vCPUs for each VM. This efficiency allows for flexibility in over-subscribing CPU resources, allowing vSLX to scale well.

### SLX 9540 scaling calculations

The following equations estimate optimized server resources needed for virtual SLX 9540 devices (each SLX 9540 instance is one VM):

- CPU<sub>SLX 9540</sub> (number of cores) =  $1 *$ <number-of-VMs>
- MEM  $_{SIX 9540}$  (GB) = 8  $*$  <number-of-VMs>
- STORAGE<sub>SLX 9540</sub> (GB) = TemplateSize  $_{SIX}$   $_{9540}$  + (2  $^{*}$  < number-of-VMs>)

The following examples estimate the server resources needed to emulate 10 SLX 9540 instances:

- $CPU = 1 * 10 = 10 \text{ cores}$
- MFM =  $8 * 10 = 80$  GB
- STORAGE =  $6 + (2 \times 10) = 26$  GB

## Up-and-running example

This example logs you in to vShell, creates a template and two linked devices; turns on, connects to, logs in to the devices, and defines IP addresses; and logs out and disconnects from the devices.

- 1. From Linux, log in to vShell.
	- On a host-based vSLX installation:

```
user@ubuntu:~$ vsh
 For help anytime, type '?'
 When you're done, type '^D'
(vsh)
```
• On a container-based vSLX installation:

```
root@VLAB1:~# vsh
 Bridge address : 10.0.0.64/24
 Default gateway : 10.0.0.1
 For help anytime, type '?'
```

```
When you're done, type '^D'
(vsh)
```
2. Enter the **create template** command.

```
(vsh) create template TMPL1-AV slx9540 /slxos-dist
Building SLX9540 Image ...
***** Created VM PB4000 *****
PB4000 created.
```
3. To verify template creation, enter the **show templates** command.

```
(vsh) show templates
Name Type SLXOS Version Snapshots
................................................
TMPL1-AV slx9540 slx-os17r.2.00 0
```
4. Create two virtual SLX 9540 devices, using the **create chassis** command.

```
(vsh) create chassis av1 1U TMPL1-AV
Domain PB_1_av1 defined from /VM/templates/snapsh/av1/BVM_PB_SIM_1.xml
(vsh) create chassis av2 1U TMPL1-AV
Domain PB_1_av2 defined from /VM/templates/snapsh/av2/BVM_PB_SIM_1.xml
```
5. Create a Linux workstation, using the **create workstation** command.

```
(vsh) create workstation h1 linux
Converting qcow2 image to raw format.
Please wait a few seconds...Done
/VM/templates/host/snapsh/h1/HOST_VM_DEF_S.xml
Domain h1 defined from /VM/templates/host/snapsh/h1/HOST_VM_DEF_S.xml
```
6. Enter the **show system** command.

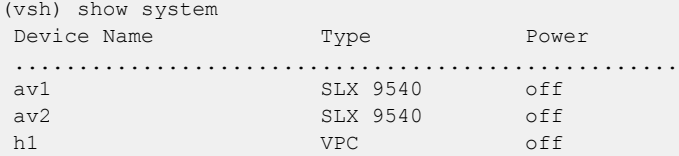

7. Enter the **poweron** command to turn on the devices.

```
(vsh) poweron av1
 The device is powered on successfully (1)
(vsh) 2 poweron av2
 The device is powered on successfully (1)
(vsh) poweron h1
```
8. Enter the **show system** command.

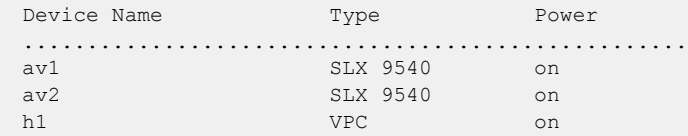

9. Create a link between the devices.

(vsh) create link av1 0/1 av2 0/1

#### -000-Note

If you were to run **show link** and **show link status** at this point, they would display "Down" and "Both sides down", respectively. The link will be up only after you log in to SLX-OS and configure av1 0/1 and av2 0/1, as described below.

<span id="page-30-0"></span>10. Connect to one of the devices, log in to SLX-OS, and assign an IP address.

```
(vsh) connect av1
SLX-OS (SLX) SLX login: admin
password: password
device# configure terminal
device(config)# interface ethernet 0/1
device(conf-if-eth-0/1)# ip address 10.0.0.1/24device(conf-if-eth-0/1)# no shut
```
11. Log out from the first device and return to vShell.

```
device(conf-if-eth-0/1)# end
device# exit
SLX-OS (SLX) Ctrl-]
(vsh)
```
12. Connect to the second device, log in to SLX-OS, and assign an IP address.

```
(vsh) connect av2
SLX-OS (SLX) SLX login: admin
password: password
device# configure terminal
device(config)# interface ethernet 0/1
device(conf-if-eth-0/1)# ip address 10.0.0.2/24
device(conf-if-eth-0/1)# no shut
```
13. Log out from the second device and return to vShell.

```
device(conf-if-eth-0/1)# end
device# exit
SLX-OS (SLX) Ctrl-]
(vsh)
```
 $\lambda$  show links and show links are the show links of  $\lambda$ 

14. To verify the link between the two devices, enter the **show link** command.

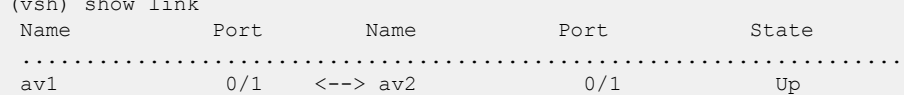

15. To turn off the devices, enter the **poweroff** command.

```
(vsh) poweroff av1
Stopping gos servers for chassis av1
 The device is powered off successfully (1)
(vsh) poweroff av2
Stopping gos servers for chassis av2
 The device is powered off successfully (1)
(vsh) poweroff h1
```
## Basic vShell Tasks

Perform these tasks to log in to vShell, access CLI Help, and configure virtual devices.

#### Starting vShell

 $-000-$ Note

If needed, you can open multiple vShell sessions from different Linux shells.

To start vShell, enter **vsh**.

```
$ vsh
 For help anytime, type '?'
```

```
When you're done, type '^D'
(vsh)
```
## <span id="page-31-0"></span>Displaying vShell Keyboard Shortcuts

To display vShell keyboard shortcuts, enter **help**.

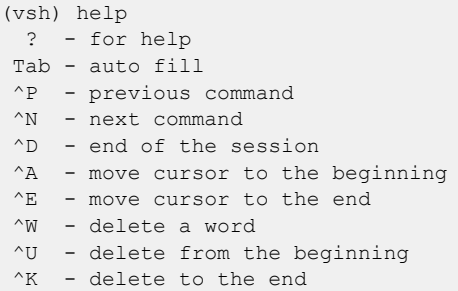

## Displaying vShell commands

 $\lambda$   $\lambda$   $\lambda$   $\lambda$   $\lambda$ 

To display available commands, enter a question mark (?).

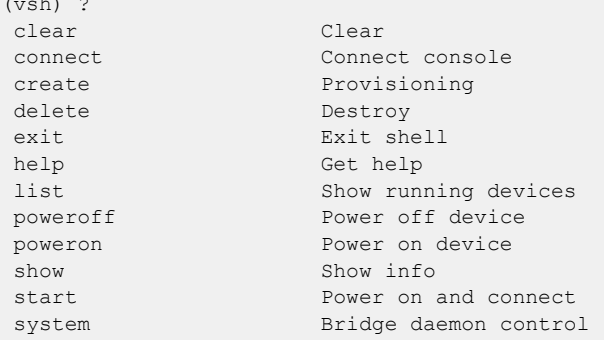

### Displaying Command Options

To display command parameters, type the command, press the Space key, and then type a question mark (?) .

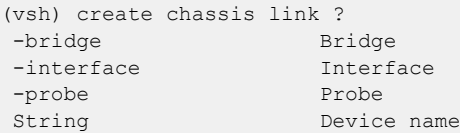

#### Creating a Template

To create a device template, enter the **create template** command.

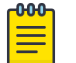

Note

For details, refer to [create template](#page-56-0) on page 57.

The following example shows how to create a required template type.

(vsh) create template 9540\_templ slx9540 /slxos-dist

## <span id="page-32-0"></span>Creating a Virtual Device

To create a virtual device, enter the **create chassis** command.

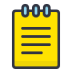

Note

For details, refer to [create chassis](#page-52-0) on page 53.

## Deleting a Virtual Device

To delete a virtual device, enter the **delete chassis** command. The following example includes two devices, test1 and test2. After delete test1, the **show chassis** command displays only test2.

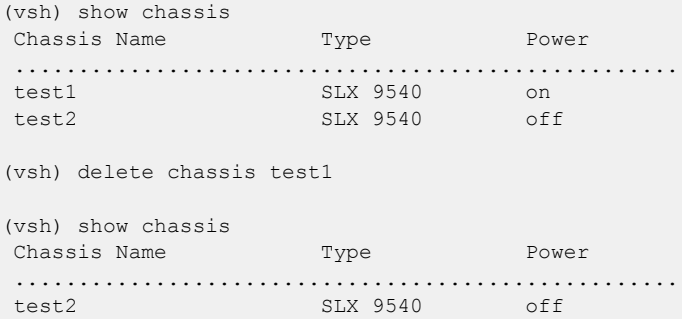

### Turning on and Turning off a Virtual Device

To turn on a virtual device, enter the **poweron** command. To turn off a virtual device, enter the **poweroff** command .

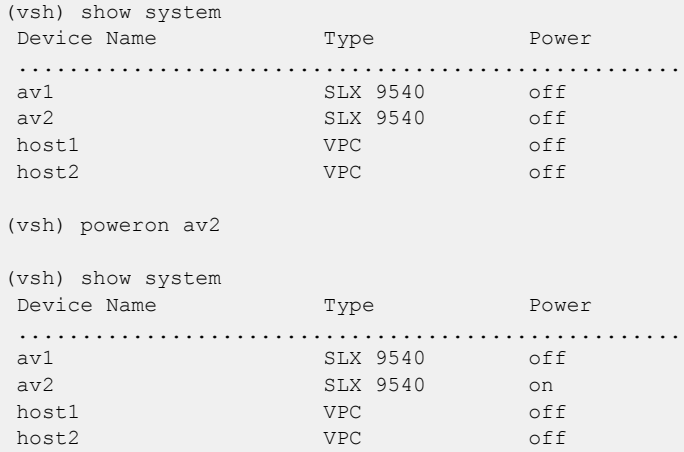

## <span id="page-33-0"></span>Creating a Virtual Workstation

To create a virtual PC workstation, enter the **create workstation** command.

```
(vsh) create workstation linux_ws_01 linux
```
## Connecting to a Virtual Device

To connect the current vsh session to the console of a virtual workstation or chassis, enter the **connect** command.

(vsh) connect test1 SLX-OS (SLX) SLX login:

## Disconnecting from a Virtual Device

To disconnect from a vSLX virtual device, press **Ctrl-]**. (Press the **]** key while holding down the **Ctrl** key.)

<span id="page-34-0"></span>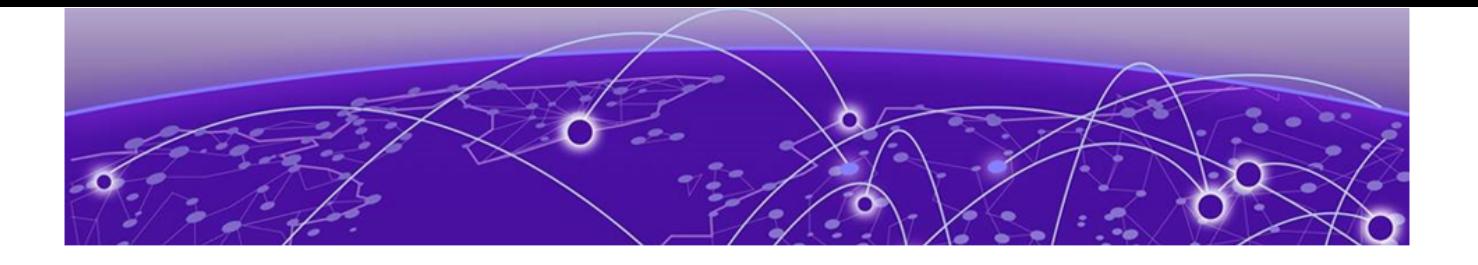

## **Virtual Networks**

Overview of virtual networks on page 35 Links on page 35 [Creating and linking a bridge o](#page-35-0)n page 36 [Creating and linking a probe o](#page-36-0)n page 37 [Linking across vSLX instances with tunnels](#page-36-0) on page 37 [Linking to a Real Interface](#page-37-0) on page 38

## Overview of virtual networks

Under vSLX, you can create and connect virtual SLX devices that simulate a network.

You can also create and connect virtual workstations, bridges, probes, and tunnels, setting up a virtual network lab. Virtual networks are supported for both installation options:

- [Installing a vSLX lab on a host](#page-20-0) on page 21
- [Container installation \(multiple vSLX labs\)](#page-21-0) on page 22

## Links

A link is a virtual network-cable that connects two device ports or other network entities.

The topics in this section explain how to create and delete links between two device ports. You can also link the following entities:

- Bridges
- Probes
- Workstations
- Tunnels

For configuration details of all these entities, refer to [create link](#page-53-0) on page 54.

### Creating Links Between Ports

Use this task to create a virtual Ethernet cable between two supported devices.

1. Create the first link.

(vsh) create link ch\_9540\_01 0/1 ch\_9540\_02 1/1

2. Create the second link.

```
(vsh) create link ch_9540_01 0/3 ch_9540_02 5/1
```
<span id="page-35-0"></span>3. (Optional) To verify link status, run the **show link status** command.

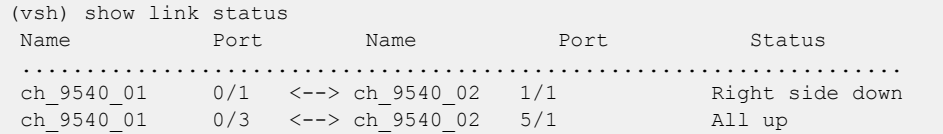

#### Deleting links between ports

Use this task to delete virtual links between ports.

1. Delete the first link.

(vsh) delete link ch\_9540\_01 0/1 ch\_9540\_02 1/1

2. Delete the second link.

(vsh) delete link ch\_9540\_01 0/3 ch\_9540\_02 5/1

## Creating and linking a bridge

Use this task to create a bridge and link it to devices.

A bridge enables you to connect a port to more than one additional port or other entity. The bridge forwards all traffic received by one entity to all other entities connected to the bridge.

1. Enter the **create bridge** command.

(vsh) create bridge BR1

2. Enter the required **create link** commands.

(vsh) create link -bridge BR1 RT1 4/10 (vsh) create link -bridge BR1 RT2 5/12 (vsh) create link -bridge BR1 host1 0/1

The following example shows how to create a bridge, link two devices and a host through the bridge, display the links, and display the bridge summary.

```
(vsh) create bridge BR1 
(vsh) create link -bridge BR1 RT1 4/10
(vsh) create link -bridge BR1 RT2 5/12
(vsh) create link -bridge BR1 host1 0/1
(vsh) show link
Name Port Name Port State
 .....................................................................
 RT1 4/10 <--> BR1 [bridge] Up
 RT2 5/12 <--> BR1 [bridge] Up
host1 0/1 <--> BR1 [bridge] Up
(vsh) show bridge
Name No.connections
 ....................................
BR1 3
```
# Creating and linking a probe

Use this task to create a probe and link it to devices.

When you link a probe to a network entity, traffic sent from or received by the entity is forwarded to the probe. You can then use host utitilies like tcpdump to monitor the traffic.

1. Enter the **create probe** command.

(vsh) create probe PB2

2. Enter the required **create link** command.

```
(vsh) create link -probe PB1 RT3 1/4
```
The following example shows how to create a probe, link it to a device port, display the links, and display the probe summary.

```
(vsh) create probe PB2
vsh) create link -probe PB1 RT3 1/4
(vsh) show link
Name Port Name Port State
 .....................................................................
RT1 1/2 <--> RT3 1/4 Up
RT3 1/4 <--> PB2 [probe] Up
(vsh) show probe
 Name Target
 ....................................
PB2 RT3 1/4
```
# Linking across vSLX instances with tunnels

A pair of virtual UDP tunnels connects two vSLX instances—both of which are running vSLX—to form a larger virtual network.

Creating virtual tunnels enables you to emulate larger virtual labs distributed over two or more vSLX instances. These vSLX instances can be on:

- Multiple servers
- Separate containers, according to [Container installation \(multiple vSLX labs\)](#page-21-0) on page 22
- Separate VMware virtual machines (VMs), according to [Appendix C: vSLX on VMware ESXi](#page-76-0) on page 77
- 1. On vSLX-instance A, enter the **create tunnel** *tunnel-name peer-ip udp-port* command.

```
(vsh) create tunnel tu serv a b 10.1.1.2 1000
```
- 2. On vSLX-instance A, create a link between a virtual device to a "port" of the tunnel you just created. (vsh) create link ch\_9540\_01 0/1 tu\_serv\_a\_b 1/1
- 3. On vSLX-instance B, enter the **create tunnel** *tunnel-name peer-ip udp-port* command.

```
(vsh) create tunnel tu serv b a 10.1.1.1 1000
```
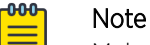

Make sure that you specify the same *udp-port* as for the vSLX-instance A tunnel.

4. On vSLX-instance B, create a link between a virtual device to a "port" of the tunnel you just created.

```
(vsh) create link ch_9540_101 0/5 tu_serv_b_a 1/1
```
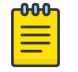

#### Note

Make sure that you specify the same tunnel *slot* **/** *port* as for the vSLX-instance A link.

# Linking to a Real Interface

Perform this task to link from a virtual device on a vSLX network to a real port on the server running vSLX.

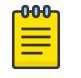

### Note

A common use-case is to support connection of an external traffic generator into a virtual network.

The following diagram displays a virtual network with two routers, RT1 and RT2. You link RT1 and RT2 and link RT2 to a real port (eth1) on the server hosting the vSLX instance. You can then connect an external device to that port.

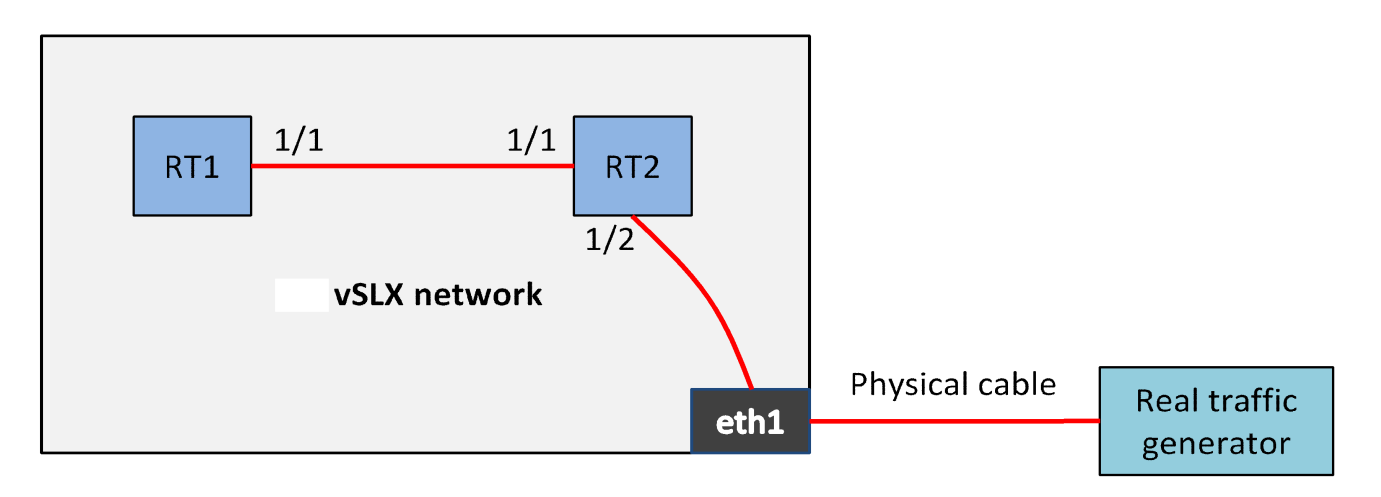

1. Link RT1 and RT2.

(vsh) create link RT1 1/1 RT2 1/1

2. Link RT2 to the real interface eth1.

```
(vsh) create link RT2 1/2 -interface eth1
```
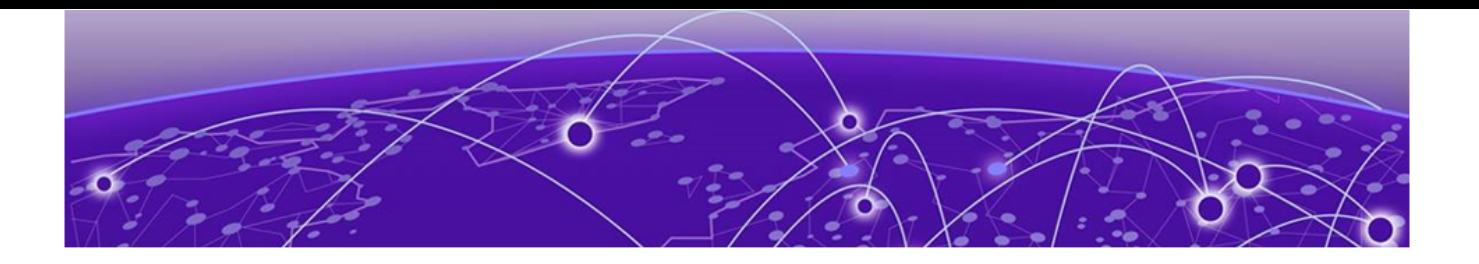

# **IP Fabric Emulation**

## IP Fabric reference topology on page 39 IP Fabric features tested on page 39

# IP Fabric reference topology

The following diagram illustrates a BGP-EVPN IP Fabric topology that you can emulate in vSLX.

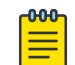

**Note** 

Although vSLX supports IP Fabric control-path functionality, data path is not supported.

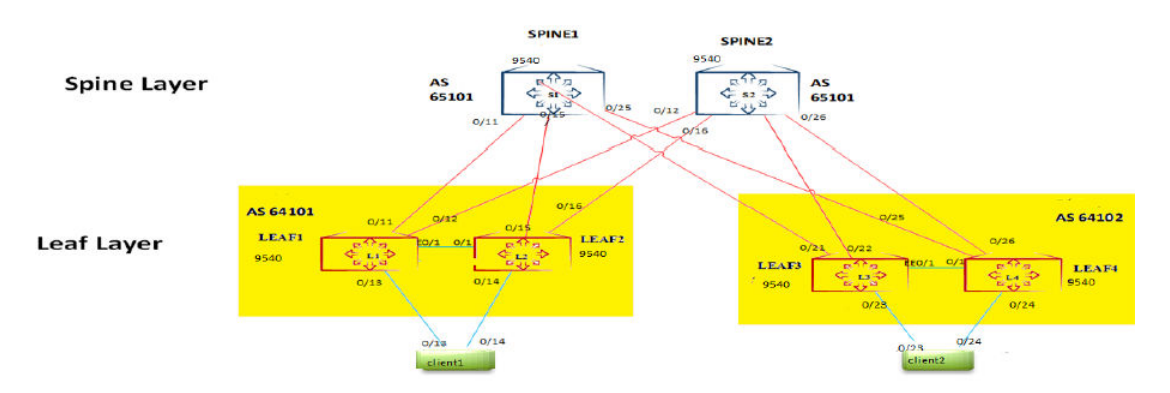

#### **Figure 1: BGP-EVPN IP Fabric reference topology**

Hardware requirements:

- CPU: 24 cores
- Memory: 132 GB
- Storage: 512 GB

## IP Fabric features tested

The following IP Fabric control-plane and data-plane features have been tested for this release.

#### IP control-plane features tested

The following IP Fabric control-plane features have been tested for this release.

- IP Fabric control-plane
- L2VNI (VLAN and bridge-domain)

• L3VNI (VLAN and bridge-domain)

## IP data-plane features tested

The following IP Fabric data-plane features have been tested for this release.

- L2VNI (VLAN and bridge-domain)
- L3VNI (VLAN and bridge-domain)

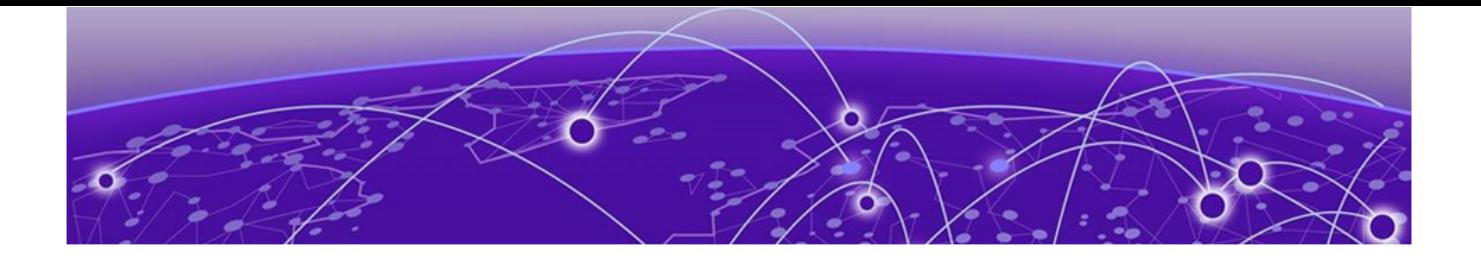

# **Layer 2 Exchange Emulation**

## L2 Exchange reference topology on page 41 [L2 Exchange features tested](#page-41-0) on page 42

# L2 Exchange reference topology

The following diagram illustrates a Layer 2 Exchange topology that you can emulate in vSLX.

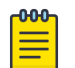

**Note** 

Although vSLX supports control-path functionality, data path is not supported.

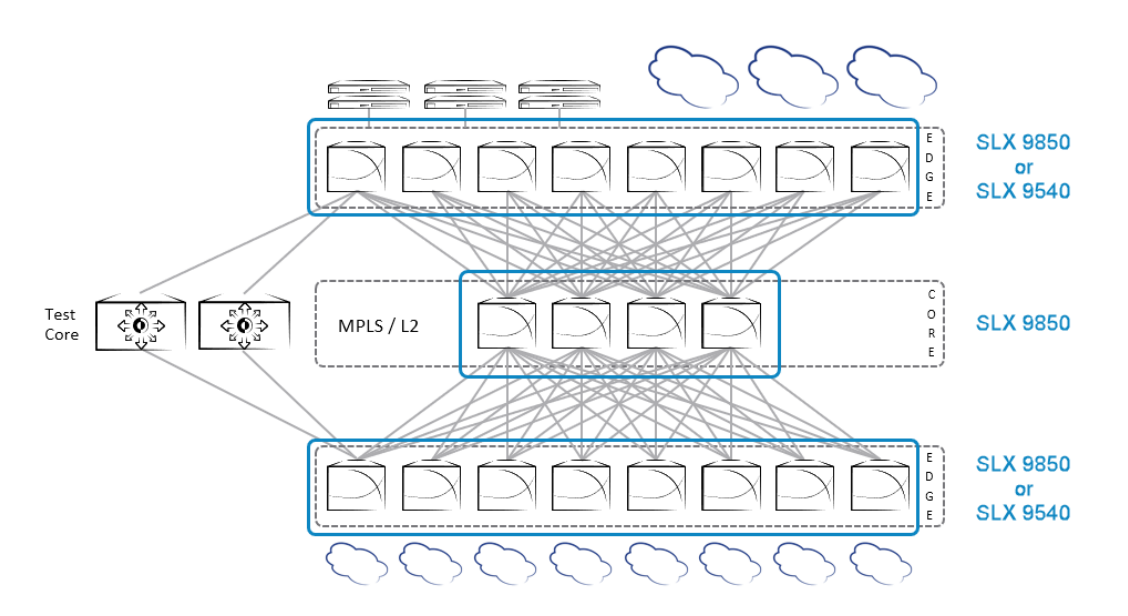

**Figure 2: L2 Exchange reference topology**

## Key capabilities

The key capabilities supported are as follows:

- Layer 2—VLAN, bridge-domain (BD)
- Layer 3—Underlay with IPv4
- MPLS Control Plane—LDP, MPLS TE (RSVP-TE)
- VPLS and VLL Control Plane—LDP

# <span id="page-41-0"></span>L2 Exchange features tested

The following L2 Exchange features have been tested for this release.

## VPLS features tested

The following Virtual Private LAN Service (VPLS) features have been tested for this release:

- VPLS PW bring-up with RSVP and OSPF as IGP
- Deletion and addition of MPLS config, bridge-domain with p2mp config, and tunnel config
- Verification of VPLS PW bring-up in raw ,tagged, and raw pass-through modes
- Verification of flapping IGP and RSVP sessions

## VLL features tested

The following Virtual Leased Lines (VLL) features have been tested for this release:

- VLL PW bring-up with LDP and ISIS as IGP
- Deletion and addition of MPLS config, bridge-domain with p2p config, and tunnel config in VLL
- Verification of VLL PW bring-up in raw, tagged, and raw pass-through modes
- Verification of flapping IGP and LDP sessions

## Known L2 Exchange issues

Ping is not currently supported under L2 Exchange.

<span id="page-42-0"></span>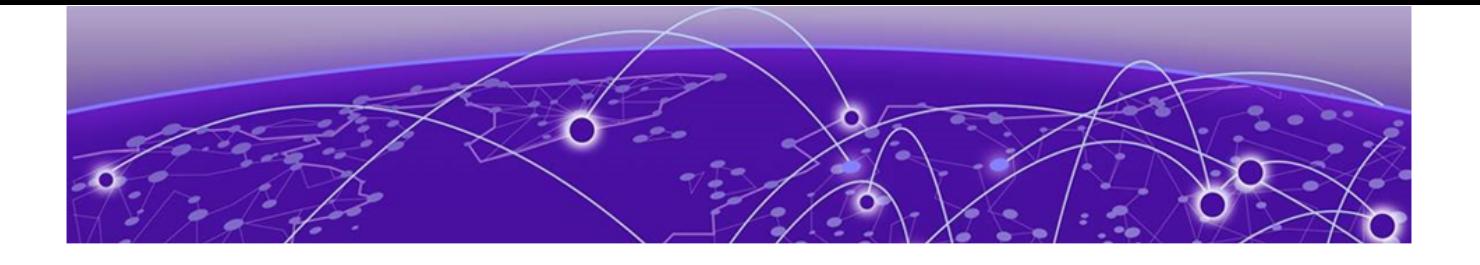

# **Advanced vShell Features**

## vShell commands from the Linux shell on page 43 User-developed commands and scripts on page 43

# vShell commands from the Linux shell

As an alternative to entering vShell commands from the vShell prompt, you can enter commands from the Linux shell.

The following Linux syntax is equivalent to (vsh) show templates: root@your\_user-Latitude-E5540:/home/your\_user/lxc/vslxCont# vsh show templates

# User-developed commands and scripts

Because vShell was developed using the Python programming language, you can extend vShell with Python, creating commands and scripts.

#### Python requirements for extending vShell

The guidelines for using Python to modify your vShell implementation are as follows:

- Although previous experience in Python programming is helpful, experience in other high-level languages is enough to get you started.
- To help decide which editor or integrated development environment (IDE) to use, refer to [http://](http://www.python.org) [www.python.org](http://www.python.org).
- The supported version of Python is 2.7.

#### Implementation flow for vShell extensions

This topic presents a top-level view of how to add a command to your vShell instance.

- 1. Open a Python editor or integrated development environment (IDE) and create a new  $*$ . py file.
- 2. Type the required from vsh import statement.

# Import Python functions from the vsh module from vsh import output, cmdparser

3. Create the target function.

```
# Define the function that the command will call.
def hello(username):
```

```
 output("Hello %s, how are you doing?", username)
```
4. Create the command that calls the target function.

```
# cmdparser(<target-function>, <syntax>, <msg>)
cmdparser(hello, "hello:%s", "Say hello to someone")
```
5. Save the file and copy it to the  $\sim$  /  $\cdot$  vsh directory.

bash\$ cp demo.py ~/.vsh

6. Start vShell.

```
$ vsh
For help anytime, type '?'
When you're done, type '^D'
(vsh)
```
7. Verify that the command you created is available.

```
(vsh) ?
 clear Clear
 connect Connect console
 create Provisioning
hello Say hello to someone
 delete Destroy
 exit Exit shell
 help Get help
list Show running devices
poweroff Power off device
 poweron Power on device
 show Show info
start Power on and connect
system Bridge daemon control
```
8. Enter the command—with required parameters—and verify that it performs as expected.

(vsh) hello Mark Hello Mark, how are you doing?

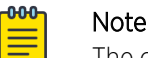

The command you created will load every time you log in to this instance of vShell.

#### Syntax of the cmdparser( ) function

The cmdparser(<target-function>, <syntax>, <msg>) function creates commands that you can use in your vShell instance.

As indicated in [Implementation flow for vShell extensions](#page-42-0) on page 43, cmdparser () requires a target function.

*<target-function>*

Specifies the name of the function called by cmdparser( ).

```
<syntax> = "<vSLX-command-name>:<keyword>|<argument>:<keyword>|
<argument>: ..."
```
Enclose the <syntax> element in quotes ("). The first word of the <syntax> element is the name of the vShell command you are creating, followed by the required keywords and arguments.

There is no special format for keywords. For each argument, you specify a type symbol, as follows:

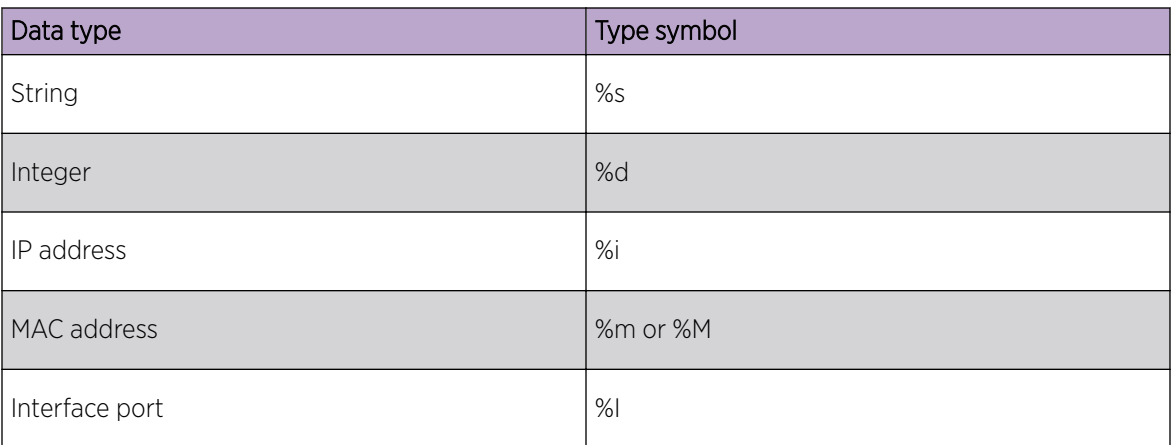

#### **Table 10: vShell data types**

For example, the syntax of the vShell create link command is "create:link:%s:%I%s:%I". The elements of this command are as follows:

- Command name—create
- Keyword—link
- Arguments (separate by colons)-%s:%I%s:%I

Sample CLI input by vShell user: create link rt1 0/1 rt2 0/1

*<msg>*

Specifies the CLI Help displayed when a user types ?.

```
Enclose the \langle ms\rangle element in quotes (").
"Creates a link between two entities."
```
#### Implementing a configuration script

This Python script creates the links in a network that includes a router, three workstations, a bridge, and a tunnel.

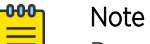

Because vSLX configuration is persistent, this script is not needed for a single vSLX virtual lab. But it might be useful for setting up multiple networks to run multiple tests.

- 1. Open a Python editor or integrated development environment (IDE) and create a new  $*$ . py file.
- 2. Type the required from vsh import statement.

```
from vsh import m, cmdparser
# The function "m" defines a command executable in vShell.
```
3. Create the target function.

def demo():

```
 m("create link RT3 1/1 host6 1")
 m("create link RT3 1/2 -b BR1")
 m("create link RT3 1/5 T2 1")
 m("create link RT3 1/6 T2 2")
 m("create link -b BR1 host7 1")
 m("create link -b BR1 host30 1")
```
4. Create the cmdparser (<target-function>, <syntax>, <msg>) command that calls the target function.

```
cmdparser(demo, "demo 01", "Configures network of router, three workstations, bridge,
and tunnel.")
# The demo target function does not require any parameters.
```
5. Save the file and copy it to the  $\sim$  /  $\cdot$  vsh directory.

bash\$ cp net demo 01.py ~/.vsh

6. Start vShell.

```
$ vsh
For help anytime, type '?'
When you're done, type '^D'
(vsh)
```
7. Verify that the command you created is available.

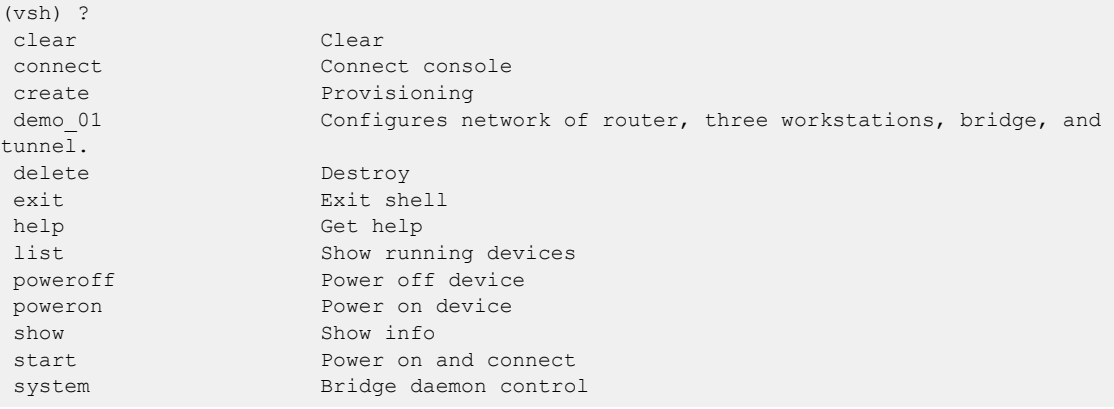

8. Enter the command that you created.

(vsh) demo\_01

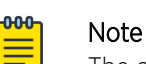

The command you created will load every time you log in to this instance of vShell.

9. Enter the **show link** command to verify that your configuration was successful.

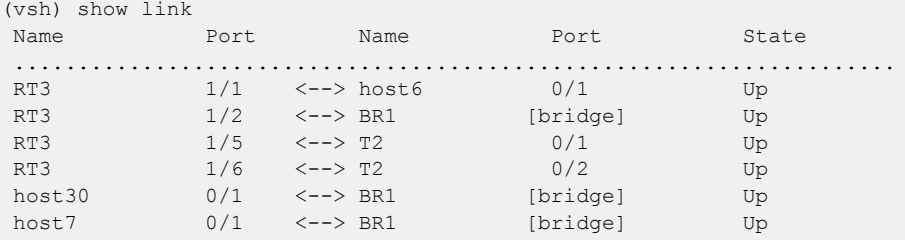

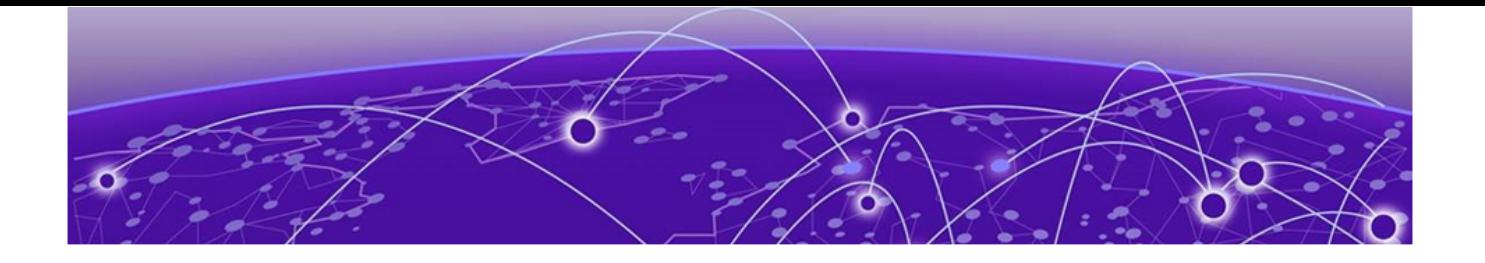

# **Guidelines for isolating issues to vSLX**

To isolate issues to vSLX (as opposed to SLX-OS), check if basic IP connectivity (ping) works over the links:

- Boot up using simple L2 and L3 configuration and make sure that interfaces come up and that **ping** works.
- Use vsh commands to make sure that relevant nodes are powered on and that the console connection works.
- Links require both SLX-OS interface-level configuration and vsh link-creation. If links are down check both SLX-OS and vsh to make sure that the configuration is correct.

# General guideline

If basic connectivity does not work, it is most likely a vSLX issue. Otherwise, it is most likely an SLX-OS issue.

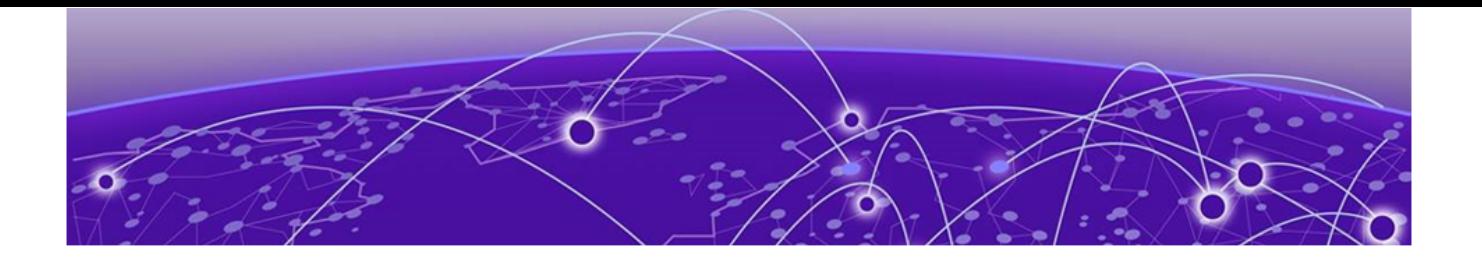

# **Appendix A: vShell Command Reference**

[clear debug](#page-48-0) on page 49 [connect](#page-49-0) on page 50 [create bridge](#page-50-0) on page 51 [create chassis](#page-52-0) on page 53 [create link](#page-53-0) on page 54 [create probe](#page-55-0) on page 56 [create template](#page-56-0) on page 57 [create tunnel](#page-57-0) on page 58 [create workstation](#page-58-0) on page 59 [delete](#page-59-0) on page 60 [help](#page-61-0) on page 62 [list](#page-62-0) on page 63 poweroff on page 64 [poweron](#page-64-0) on page 65 [show](#page-65-0) on page 66 [show debug](#page-67-0) on page 68 [start](#page-68-0) on page 69 [system](#page-69-0) on page 70 [vsh](#page-70-0) on page 71

# <span id="page-48-0"></span>clear debug

Clears all troubleshooting information and resets all counters to zero.

## Syntax

**clear debug**

## Command Default

Debug information is not deleted.

### Modes

vShell prompt (vsh)

## Usage Guidelines

There is no software limit to the debug cache.

This command does not have a **no** form.

## Examples

The following example shows how to run the **clear debug** command.

(vsh) clear debug (vsh)

#### <span id="page-49-0"></span>connect

Connects the current vsh session to the console of a virtual workstation or chassis.

#### Syntax

**connect** *device-name*

#### Command Default

The console is not connected to any device.

#### Parameters

*device-name*

Specifies a virtual device.

#### Modes

vShell prompt (vsh)

#### Usage Guidelines

Before you connect to an entity, you must turn it on, using the **poweron** command.

To turn on a device and connect to it with a single command, refer to [start](#page-68-0) on page 69.

To disconnect the current vsh session from the device console, press **Ctrl-]**.

To log in to vShell and run this command, enter the user@ubuntu:~\$ vsh connect command.

#### Examples

The following example shows how to connect the current vsh session to a device console.

(vsh) connect dev\_01 SLX-OS (SLX)

SLX login:

The following example shows the error you get if you try to connect to a device that is turned off.

(vsh) connect h1 h1: the device is powered off

## <span id="page-50-0"></span>create bridge

Creates a virtual bridge to connect multiple ports and devices.

#### Syntax

**create bridge** *bridge-name*

#### Command Default

No bridges are defined.

#### Parameters

*bridge-name*

Specifies a unique name for the bridge. A valid name must begin with an alphanumeric character. No special characters are allowed, except for the underscore (\_) and hyphen (-).

#### Modes

vShell prompt (vsh)

#### Usage Guidelines

A bridge forwards all traffic received by one port to all other entities connected to the bridge.

To connect as many entities as required to the bridge, use the **link bridge** command.

To log into vShell and run this command, enter the user@ubuntu:~\$ vsh create bridge command.

To delete a bridge, use the **delete bridge** command.

#### Examples

The following example shows how to create a bridge.

(vsh) create bridge bridge\_01

The following example shows how to create a bridge, link two routers and a host through the bridge, display the links, and display the bridge summary.

```
(vsh) create bridge BR1 
(vsh) create link -bridge BR1 RT1 4/10
(vsh) create link -bridge BR1 RT2 5/12
(vsh) create link -bridge BR1 host1 0/1
(vsh) show link
Name Port Name Port State
 .....................................................................
 RT1 4/10 <--> BR1 [bridge] Up
RT2 5/12 \leftarrow-> BR1 [bridge] Up<br>host1 0/1 \leftarrow-> BR1 [bridge] Up
host1 0/1 <--> BR1 [bridge] Up
```
(vsh) show bridge Name No.connections .................................... BR1  $\qquad \qquad$  3

# <span id="page-52-0"></span>create chassis

Creates a bootable virtual device from a vSLX template.

#### Syntax

**create chassis** *chassis-name* **1U** *template-name*

### Command Default

No chassis are defined.

#### Parameters

*chassis-name*

Specifies a unique name for the device. A valid name must begin with an alphanumeric character. No special characters are allowed, except for the underscore (\_) and hyphen (-).

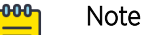

Because chassis name-space is common to workstation name-space and tunnel name-space, we recommend naming conventions that prevent conflict.

#### **1U**

Specifies a virtual device. Make sure that you enter "1U" and not "1u".

*template-name*

Specifies the template.

#### Modes

vShell prompt (vsh)

#### Usage Guidelines

A chassis represents a virtual device.

To log into vShell and run this command, enter the user@ubuntu:~ $$$  vsh create chassis command.

To delete a device, use the **delete chassis** command.

#### Examples

The following example shows how to create a virtual device from the template.

(vsh) create chassis ch\_9540\_01 1U 9540\_templ

## <span id="page-53-0"></span>create link

Emulates a cable connection for traffic between two entities.

#### Syntax

**create link** *first-entity second-entity* **create link** *chassis-name slot* **/** *port second-entity* **create link** *workstation-name slot* **/** *port second-entity* **create link** *tunnel-name slot* **/** *port second-entity* **create link -bridge** *bridge-name second-entity* **create link -interface** *interface-name second-entity* **create link -probe** *probe-name second-entity*

## Command Default

No links exist.

#### Parameters

*first-entity*

Specifies the first device port, host-name, bridge, probe, or tunnel.

*second-entity*

Specifies the second device port, host-name, bridge, probe, or tunnel.

*chassis-name*

Specifies the SLX device for linking.

*slot*

Specifies a valid slot number. Must be 0 if the device does not contain slots.

*port*

Specifies a valid port number.

*workstation-name*

Specifies a workstation for linking.

*slot*

Specifies a valid slot number. Must be 0 if the device does not contain slots.

*port*

Specifies a valid port number.

*tunnel-name*

Specifies a tunnel interface for linking.

*slot*

Specifies a valid slot number. Values range from 0 through 15.

*port*

Specifies a valid port number. Values range from 1 through 4095.

**-bridge** *bridge-name*

Specifies a bridge for linking. You can abbreviate **-bridge** with **-b**.

**-interface** *interface-name*

Specifies a physical interface on the x86 server on which vSLX is running. You can abbreviate  **interface** with **-i**.

**-probe** *probe-name*

Specifies a probe for linking. You can abbreviate **-probe** with **-p**.

#### Modes

vShell prompt (vsh)

#### Usage Guidelines

To log into vShell and run this command, enter the user@ubuntu:~\$ vsh create link command.

You can use the **create link -interface** *interface-name* option to connect a port on the x86 server to the virtual network you created. You can use this option to feed traffic-generator input into the virtual network.

In general, you link an entity from one server to an entity on another server through tunnel devices that are connected between the servers. (Tunnels are implemented in pairs between the two servers.)

To delete a link, use the **delete link** command.

#### Examples

The following example shows how to connect two ports on two virtual devices.

```
(vsh) create link ch_9540_01 0/1 ch_9540_02 1/1
(vsh) create link ch_9540_01 0/3 ch_9540_02 5/1
```
The following example creates a link connecting port 1/1 on router RT1 to port 1/1 on router RT2 and a link connecting port 1/2 on router RT2 to an x86 server port with hostname "eth1".

```
(vsh) create link RT1 1/1 RT2 1/1
(vsh) create link RT2 1/2 -interface eth1 1
```
# <span id="page-55-0"></span>create probe

Creates a virtual probe.

#### Syntax

**create probe** *probe-name*

#### Command Default

No probes are defined.

#### Parameters

*probe-name*

Specifies a unique name for the probe. A valid name must begin with an alphanumeric character. No special characters are allowed, except for the underscore (\_) and hyphen (-).

#### Modes

vShell prompt (vsh)

#### Usage Guidelines

To connect a probe to an entity—a device port, a bridge, or a host interface—use the **link probe** command. Once the connection is created, traffic to and from the entity is forwarded to the probe.

To log into vShell and run this command, enter the user@ubuntu:~\$ vsh create probe command.

To delete a probe, use the **delete probe** command.

#### Examples

The following example shows how to create a probe, link it to a device port, display the links, and display the probe summary.

```
(vsh) create probe PB2
vsh) create link -probe PB1 RT3 1/4
(vsh) show link
Name Port Name Port State
 .....................................................................
RT1 1/2 <--> RT3 1/4 Up<br>nm? 1/4 <--> PB2 [probe] Up
RT3 1/4 \leftarrow > PB2 [probe] Up
(vsh) show probe
 Name Target
 ....................................
PB2 RT3 1/4
```
# <span id="page-56-0"></span>create template

Creates a template for virtual instances of the supported SLX devices.

#### Syntax

**create template** *template-name* { **slx9540**} *vslx-distribution-path*

#### Command Default

No templates are defined.

#### Parameters

*template-name*

Specifies a unique name for the template. A valid name must begin with an alphanumeric character. No special characters are allowed, except for the underscore (\_) and hyphen (-).

#### **slx9540**

Specifies a template for virtual SLX 9540 instances.

*vslx-distribution-path*

Specifies the full path to the vSLX distribution installed on the device. The first character must be a slash (/). If the image is on a remote server, only NFS mount is supported.

#### Modes

vShell prompt (vsh)

#### Usage Guidelines

To log into vShell and run this command, enter the user@ubuntu:~\$ vsh create template command.

To delete a template, use the **delete template** command.

#### Examples

The following example creates a SLX 9540 template.

```
(vsh) create template 9540_templ slx9540 /slxos-dist
```
## <span id="page-57-0"></span>create tunnel

A virtual tunnel connects two x86 servers—both of which are running vSLX—to form a larger virtual network.

#### **Syntax**

**create tunnel** *tunnel-name peer-ip udp-port*

## Command Default

No tunnels exist.

#### Parameters

*tunnel-name*

Specifies a unique name for the tunnel. A valid name must begin with an alphanumeric character. No special characters are allowed, except for the underscore () and hyphen (-).

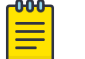

#### Note

Because tunnel name-space is common to workstation name-space and chassis name-space, we recommend naming conventions that prevent conflict.

#### *peer-ip*

Specifies the IP address of the other server.

*udp-port*

Specifies the port number, which must be identical on both servers and available on both servers.

#### Modes

vShell prompt (vsh)

#### Usage Guidelines

You need to create two tunnels, one on each server. A pair of tunnels can support thousands of virtual channels between the servers.

To delete a tunnel, use the **delete tunnel** command.

#### Examples

The following example uses a pair of virtual tunnels to connect virtual devices on two x86 servers—both of which are running vSLX—to form a larger virtual network.

(vsh) create tunnel tu serv a b 10.1.1.2 1000 (vsh) create link ch\_9540\_01 0/1 tu\_serv\_a\_b 1/1 (vsh) create tunnel tu serv b a 10.1.1.1 1000 (vsh) create link ch\_9540\_101 0/5 tu\_serv\_b\_a 1/1

# <span id="page-58-0"></span>create workstation

Creates a virtual PC workstation.

#### Syntax

**create workstation** *workstation-name* **linux**

## Command Default

No workstations are defined.

#### Parameters

*workstation-name*

Specifies a unique name for the virtual workstation. A valid name must begin with an alphanumeric character. No special characters are allowed, except for the underscore ( ) and hyphen (-).

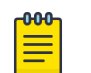

#### **Note**

Because workstation name-space is common to chassis name-space and tunnel name-space, we recommend naming conventions that prevent conflict.

#### **linux**

Specifies a workstation running Ubuntu Linux.

#### Modes

```
vShell prompt (vsh)
```
#### Usage Guidelines

The current version only supports virtual Ubuntu-Linux workstations.

To log into vShell and run this command, enter the user@ubuntu:~\$ vsh create workstation command.

To delete a workstation, use the **delete workstation** command.

## Examples

The following example shows how to create a virtual Linux workstation.

(vsh) create workstation linux\_ws\_01 linux

## <span id="page-59-0"></span>delete

Deletes virtual entities created under vSLX.

#### Syntax

**delete** { **bridge** *bridge-name* | **chassis** *chassis-name* | **probe** *probe-name* | **tunnel** *tunnel-name* | **workstation** *workstation-name* }

**delete template** *template-name* [ **force** ]

**delete link -all**

**delete link device** *entity-name*

- **delete link** *entity-name slot* **/** *port* { **-bridge** *bridge-name* | **-interface** *interface-name* | **-probe** *probe-name* | *entity-name slot* **/** *port* }
- **delete link -bridge** *bridge-name* { **-interface** *interface-name* | **-probe** *probe-name* | *entity-name slot* **/** *port* }
- **delete link -interface** *interface-name* { **-bridge** *bridge-name* | **-probe** *probe-name* | *entity-name slot* **/** *port* }
- **delete link -probe** *probe-name* { **-bridge** *bridge-name* | **-interface** *interface-name* | *entity-name slot* **/** *port* }

#### Parameters

**bridge** *bridge-name*

Specifies a bridge for deletion.

**chassis** *chassis-name*

Specifies the SLX device for deletion.

**probe** *probe-name*

Specifies a probe for deletion.

**tunnel** *tunnel-name*

Specifies a tunnel for deletion. Deleting a tunnel also delete links connected to the tunnel.

**workstation** *workstation-name*

Specifies a workstation for deletion.

**template** *template-name*

Specifies a template for deletion.

#### **force**

Delete the template and all chassis (devices) created from it.

#### **link**

Specifies a link for deletion.

#### **-all**

Deletes all links in the current vShell instance.

**device** *entity-name*

Deletes all links between the specific chassis, workstation, or tunnel and all other entities.

*entity-name slot* **/** *port*

Deletes a link between the specific chassis port, workstation, or tunnel and the following specified entity. For a workstation, the *slot* value is 0.

**-bridge** *bridge-name*

Deletes links between the specific bridge and the additional specified entity.

**-interface** *interface-name*

Deletes links between the specific physical interface on the vSLX x86 server and the following specified entity.

**-probe** *probe-name*

Deletes links between the specific probe and the following specified entity.

#### Modes

vShell prompt (vsh)

#### Usage Guidelines

To log into vShell and run this command, enter the user@ubuntu:~\$ vsh delete command.

If you delete a device, all of the links connected to the device are deleted.

#### Examples

The following example shows how to delete a link between two virtual devices.

(vsh) delete link ch\_9540\_01 0/3 ch\_9540\_02 5/1

The following example shows how to delete all links.

(vsh) delete link –all

The following example shows how to delete a bridge and all links connected to it.

(vsh) delete bridge br\_01

The following example shows how to delete a probe and all links connected to it.

(vsh) delete probe pr\_01

The following example shows how to delete a tunnel and all links connected to it.

(vsh) delete tunnel tu\_01

# <span id="page-61-0"></span>help

Displays the vShell keyboard shortcuts.

### Syntax

**help**

#### Modes

vShell prompt (vsh)

#### Usage Guidelines

To log into vShell and display the vShell keyboard shortcuts, enter the user @ubuntu: ~\$ vsh help command.

#### Examples

The following example displays the keyboard shortcuts.

```
(vsh) help
  ? - for help
 Tab - auto fill
 ^P - previous command
 ^N - next command
 ^D - end of the session
 ^A - move cursor to the beginning
 ^E - move cursor to the end
 ^W - delete a word
 ^U - delete from the beginning
 ^K - delete to the end
```
The following example shows how to log in to vShell and immediately display the keyboard shortcuts.

user@ubuntu:~\$ vsh help

```
 ? - for help
 Tab - auto fill
 ^P - previous command
 ^N - next command
 ^D - end of the session
 ^A - move cursor to the beginning
 ^E - move cursor to the end
 ^W - delete a word
 ^U - delete from the beginning
 ^K - delete to the end
```
# <span id="page-62-0"></span>list

Displays a list of virtual devices, specifying how many virtual machines (VM) are running on each device.

## Syntax

**list** [ **-all** ]

#### Parameters

#### **-all**

Specifies to display all defined devices, including those with no VMs running.

## Modes

```
vShell prompt (vsh)
```
#### Usage Guidelines

To displays all defined devices—including those with no VMs running—include the **-all** keyword.

#### Examples

The following example displays all running devices.

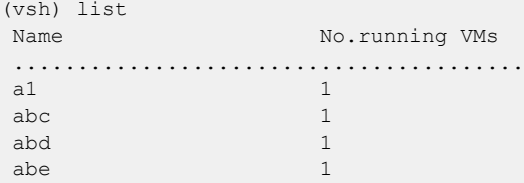

The following example displays all defined devices.

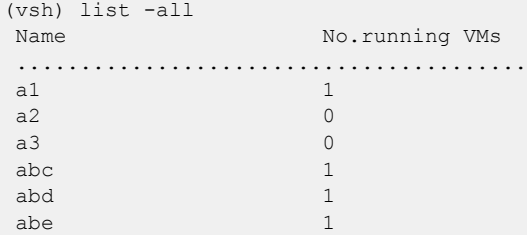

# <span id="page-63-0"></span>powero

Emulates turning off a device.

## Syntax

**poweroff** *device-name*

### Command Default

The virtual status of all devices is turned off.

#### Parameters

*device-name* Specifies the device name.

#### Modes

vShell prompt (vsh)

#### Usage Guidelines

To log into vShell and initially run this command, enter the user@ubuntu:~\$ vsh poweroff command.

## Examples

The following example shows how to turn off a virtual device.

(vsh) poweroff ch\_9540\_01

#### <span id="page-64-0"></span>poweron

Emulates turning on a device.

## Syntax

**poweron** *device-name*

## Command Default

The virtual status of all devices is turned off.

### Parameters

*device-name* Specifies the device name.

### Modes

vShell prompt (vsh)

## Usage Guidelines

To log into vShell and run this command, enter the user@ubuntu:~\$ vsh poweron command.

## Examples

The following example show how to turn on a virtual device.

(vsh) poweron ch\_9540\_01

## <span id="page-65-0"></span>show

Displays various aspects of the virtual system configured under vSLX.

#### Syntax

```
show chassis [ chassis-name ]
show link [ status ]
show { bridge | probe | system | templates | tunnel | version }
```
### Parameters

#### **chassis**

Displays details of all chassis or a specific chassis. *chassis-name*

Displays details of a specific chassis.

#### **link**

Displays details of virtual cables between ports.

#### **status**

Also displays which sides of links are up or down.

#### **bridge**

Displays bridge connections.

#### **probe**

Displays probe names and targets.

#### **system**

Displays supported devices.

#### **templates**

Displays template names, types, corresponding SLX-OS versions, and the number of instances created.

#### **tunnel**

Displays tunnel names, peer IP addresses, ports, and statuses.

#### **version**

Displays the vShell version number.

#### Modes

vShell prompt (vsh)

#### Usage Guidelines

To log into vShell and run this command, enter one of the user@ubuntu:~\$ vsh show commands.

### **Output**

The **show system** command displays the following information:

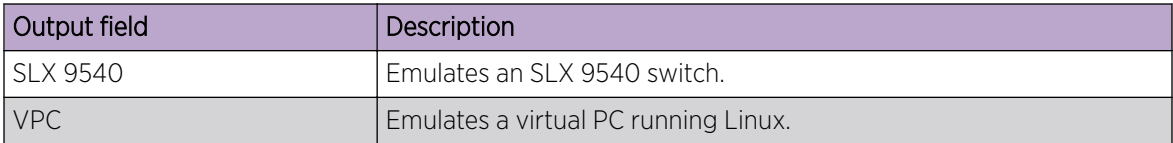

## Examples

To display details of all virtual devices, enter the **show chassis** command.

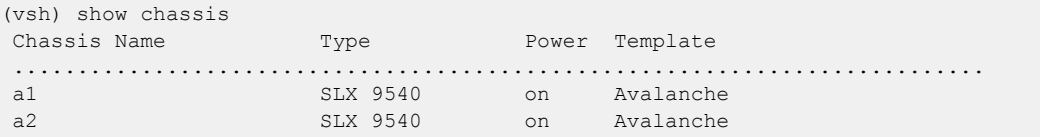

To display details of all virtual devices, enter the **show system** command.

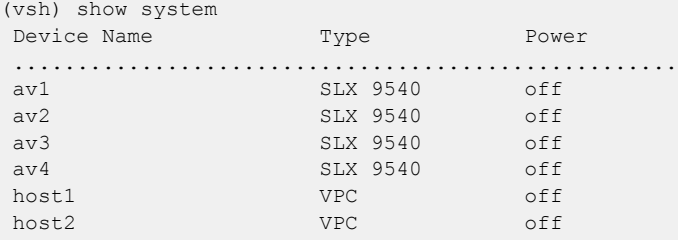

To display details of virtual cables between ports, enter the **show link** command.

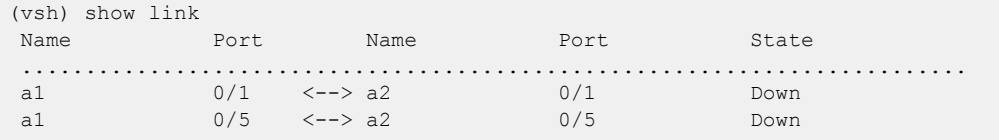

To display template names, types, corresponding SLX-OS versions, and the number of instances created, enter the **show templates** command.

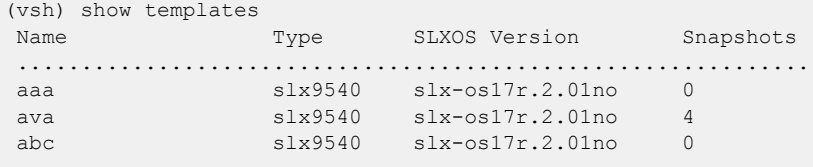

To display the vShell version, enter the **show version** command.

```
(vsh) show version
 VShell Version 1.6.3-0
 Copyright (c) Extreme Networks, Inc., 1996-2018
```
# <span id="page-67-0"></span>show debug

Displays vSLX troubleshooting information.

#### Syntax

**show debug**

#### Modes

vShell prompt (vsh)

### Usage Guidelines

Diagnostic commands are developed and intended for specialized troubleshooting. Work closely with Extreme Networks technical support when running **debug** or **show system internal** commands and interpreting their results.

## Examples

The following example displays a no-problem situation.

```
(vsh) show debug
Devices..............................................
Peers................................................
a1[0.1] -- Int: Dev: 
a2[0.1] -- Int: Dev: 
a1[0.5] -- Int: Dev: 
a2[0.5] -- Int: Dev: 
\begin{minipage}{0.03\textwidth} \centering \begin{minipage}{0.03\textwidth} \centering \end{minipage} \begin{minipage}{0.03\textwidth} \centering \begin{minipage}{0.03\textwidth} \centering \end{minipage} \begin{minipage}{0.03\textwidth} \centering \end{minipage} \begin{minipage}{0.03\textwidth} \centering \end{minipage} \begin{minipage}{0.03\textwidth} \centering \end{minipage} \begin{minipage}{0.03\textwidth} \centering \end{minipage} \begin{minipage}{0.03\textwidth} \centering \end{minipage} \begin{minipage}{0.Int a1[0.1] -- 0tx 0rx 0ttlInt a2[0.1] -- 0tx 0rx 0ttl
Int a1[0.5] -- 0tx 0rx 0ttl
Int a2[0.5] -- 0tx 0rx 0ttl
{\tt Exception.}\dots\dots\dots\dots\dots\dots\dots\dots\dots\dots\dots0load 1linkscan 0devput 0devbind 0ifput
0sock 0rcvloop 0errpkt 0errkey 0server
```
#### <span id="page-68-0"></span>start

Emulates connecting to a device and turning it on.

#### Syntax

**start** *device-name*

#### Command Default

The virtual status of all devices is turned off.

#### Parameters

*device-name* Specifies the device name.

#### Modes

vShell prompt (vsh)

#### Usage Guidelines

For the specific device, the **start** command implements the **poweron** command and then instantaneously the **connect** command. The output of the **start** command displays the messages generated as the connected device boots up.

To log into vShell and run this command, enter the user@ubuntu: $~\sim$ \$ vsh start command.

#### Examples

The following example displays typical output starting a device.

```
(vsh) start RT1
 The device is powered on successfully (1)
Loading Linux 2.6.34.6 from partition 1 ...
    0.0000000] this is quiet!
    0.000000] MTRR default type: write-back
    0.000000] MTRR fixed ranges enabled:
    0.000000] 00000-9FFFF write-back
    [ 0.000000] A0000-BFFFF uncachable
    0.000000] C0000-FFFFF write-protect
[ 0.000000] MTRR variable ranges enabled:
[ 0.000000] 0 base 00C0000000 mask FFC0000000 uncachable
[ 0.000000] 1 disabled
[ 0.000000] 2 disabled
    [ 0.000000] 3 disabled
```
# <span id="page-69-0"></span>system

Starts, stops, or restarts the vShell bridge daemon, which forwards traffic between linked ports.

## Syntax

**system** { **start** | **stop** | **restart** }

## Parameters

#### **start**

Starts the vShell bridge daemon.

#### **stop**

Stops the vShell bridge daemon.

#### **restart**

Stops and then starts the vShell bridge daemon.

## Modes

vShell prompt (vsh)

## Usage Guidelines

The vShell bridge daemon starts automatically with vShell. The **system** command is reserved for troubleshooting and development.

## Examples

The following example stops the vShell bridge daemon.

(vsh) system stop

# <span id="page-70-0"></span>vsh

Accesses the Extreme Virtual Shell (vShell), which enables you to create and manage virtual SLX-OS instances and networks.

#### Syntax

**vsh**

#### Modes

Ubuntu Linux on an x86 server

#### Usage Guidelines

If you apend a vShell command to user@ubuntu:~\$ vsh, you access vShell and the command immediately runs.

After you are logged in to vShell, to display the top-level vShell commands, press **?**.

To exit vShell, enter **exit** or press **Ctrl-D**.

#### Examples

(Host installation) The following example shows how to access vShell from Ubuntu Linux.

```
user@ubuntu:~$ vsh
 For help anytime, type '?'
When you're done, type '^D'
(vsh)
```
The following example shows how to display the top-level vShell commands.

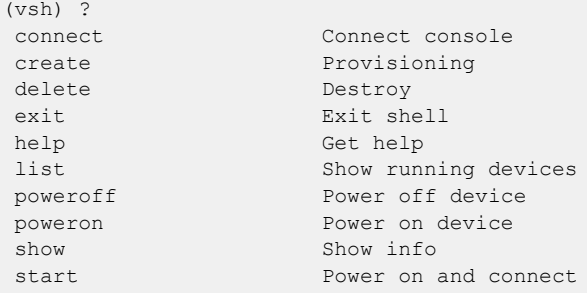

The following example shows how to exit vShell back into Ubuntu Linux.

(vsh) exit user@ubuntu:~\$

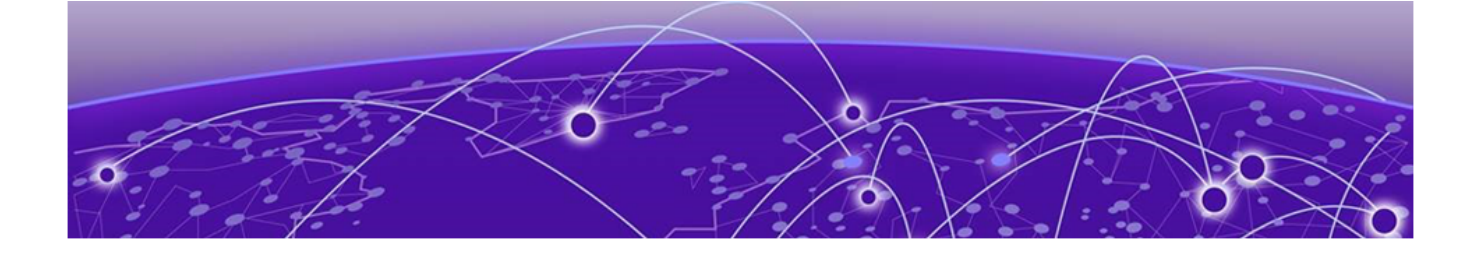

# **Appendix B: Alternate Routines**

#### Multiple vSLX labs (lxc) on page 72

# Multiple vSLX labs (lxc)

(For the **lxc** flow only) Installing vSLX in Linux containers—rather than directly on the host—enables each user to have an independent virtual lab.

Linux Containers (LXC) support running multiple Linux systems on a control host using a single Linux kernel. We use *privileged* containers, created by root and running as root. After creating containers, you can install one vSLX virtual lab in each container.

## Creating a container for vSLX (lxc)

(For the **lxc** flow only) This task is a prerequisite for installing each of the multiple instances of vSLX on the server.

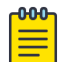

#### Note

Although this legacy, unscripted flow is still supported, we recommend the scripted flow under [Container installation \(multiple vSLX labs\)](#page-21-0) on page 22.

1. Log in to the x86 server as a user with sudo privileges.

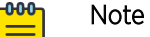

Although all sudo users can create and access all containers, our user in this flow is vlab1 user, created in [Creating additional Linux users](#page-16-0) on page 17.

2. Install  $lxc$ , using the following commands, confirming prompts to continue.

```
vlab1_user@ubuntu:~$ sudo apt-get update
vlab1_user@ubuntu:~$ sudo apt-get install lxc
```
3. Enter the **lxc-create** command to create the container.

```
vlab1 user@ubuntu:~$ sudo lxc-create --name VLAB1 --template download --bdev dir -- --
dist ubuntu --release xenial --arch amd64 --force-cache --no-validate --server 
images.linuxcontainers.org
```
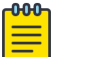

#### Note

Because the previous example did not specify  $-P \leq$ directory-path>, the VLAB1 container is created in the default directory path,  $/var/1$ ib $/1xc$ . Command syntax is as follows:

```
sudo lxc-create [ -P <directory-path> ] --name <container-name> --template
download --bdev dir -- --dist ubuntu --release xenial --arch amd64 --force-
cache --no-validate --server images.linuxcontainers.org
```
4. Verify container creation.

vlab1\_user@ubuntu:/slxos-dist\$ sudo ls /var/lib/lxc

- 5. Create a mkdev.sh file and make it executable, as follows:
	- a. Enter the **sudo vi** command.

vlab1\_user@ubuntu:/slxos-dist\$ sudo vi /var/lib/lxc/VLAB1/rootfs/root/mkdev.sh

b. Copy the following content into mkdev.sh.

```
#!/bin/bash
```

```
#
# LXC autodev hook for Ubuntu 16 Container
#
# Some required device files for vSLX are
# not imported inside the container. So manually
# create them.
#
croot=${LXC_ROOTFS_MOUNT}
for i in `/usr/bin/seq 0 7`
do
     /bin/mknod $croot/dev/loop$i b 7 $i
done
mknod $croot/dev/loop-control c 10 237
for j in `/usr/bin/seq 0 11`
do
     /bin/mknod $croot/dev/dm-$j b 252 $j
done
/bin/mkdir -p $croot/dev/net
/bin/mknod $croot/dev/net/tun c 10 200
```
- exit 0
- c. After you save and close the mkdev.sh file, make it executable.

```
vlab1_user@ubuntu:/slxos-dist$ sudo chmod +x /var/lib/lxc/VLAB1/rootfs/root/mkdev.sh
vlab1_user@ubuntu:/slxos-dist$ sudo ls -1 /var/lib/lxc/VLAB1/rootfs/root/mkdev.sh
-rwxr-xr-x 1 root root 453 May 2 16:13 /var/lib/lxc/VLAB1/rootfs/root/mkdev.sh
```
- 6. Prepare the container config file, as follows:
	- a. Enter the **sudo vi** command to open the file for editing.

vlab1\_user@ubuntu:/slxos-dist\$ sudo vi /var/lib/lxc/VLAB1/config

The initial config file created by running **lxc-create** displays:

```
# Template used to create this container: /usr/share/lxc/templates/lxc-download
# Parameters passed to the template: --dist ubuntu --release xenial --arch amd64
```

```
# --force-cache --no-validate --server images.linuxcontainers.org
# Template script checksum (SHA-1): 9748088977ba845f625e45659f305a5395c2dc7b
# For additional config options, please look at lxc.container.conf(5)
# Uncomment the following line to support nesting containers:
#lxc.include = /usr/share/lxc/config/nesting.conf
# (Be aware this has security implications)
# Distribution configuration
lxc.include = /usr/share/lxc/config/ubuntu.common.conf
lxc.arch = x86.64# Container specific configuration
lxc(roots = /var/lib/lxc/VLAB1/rootfslxc.rootfs.backend = dir
lxc.utsname = VLAB1
# Network configuration
lxc.network.type = veth
lxc.network.linalg = lxcbr0 < - - Change it to br0
lxc.network.flags = up
lxc.network.hwaddr = 00:16:3e:b5:7d:b9
```
b. Update the container config file with the values that you require. For example:

```
# Template used to create this container: /usr/share/lxc/templates/lxc-download
# Parameters passed to the template: --dist ubuntu --release xenial --arch amd64
# --force-cache --no-validate --server images.linuxcontainers.org
# Template script checksum (SHA-1): 9748088977ba845f625e45659f305a5395c2dc7b
# For additional config options, please look at lxc.container.conf(5)
# Uncomment the following line to support nesting containers:
#lxc.include = /usr/share/lxc/config/nesting.conf
# (Be aware this has security implications)
# Distribution configuration
lxc.include = /usr/share/lxc/config/ubuntu.common.conf
lxc.arch = x86.64# Container specific configuration
lxc.rootfs = /var/lib/lxc/VLAB1/rootfs
lxc.rootfs.backend = dir
lxc.utsname = VLAB1
# Network configuration
lxc.network.type = veth
lxc.network.link = br0 < - Changed from lxcbr0lxc.network.flags = up
lxc.network.hwaddr = 00:16:3e:b5:7d:b9
# vSLX configuration <-- You need to add the folllowing sections:
lxc.aa_profile = unconfined
lxc.cgroup.devices.allow = c 10:236 rwm
lxc.cgroup.devices.allow = b 252:* rwm
lxc.cgroup.devices.allow = b 7:* rwm
# Expose tun device
lxc.cgroup.devices.allow = c 10:200 rwm
# To export SLX-OS distribution directory into the container. Change paths as 
needed.
# The following implementation uses container /slxos directory as the container 
# mount point to access the SLX-OS software distribution.
# The host-specific path for the same directory is /var/lib/lxc/VLAB1/rootfs/slxos.
# This implementation mounts your user's home directory to the mount point /slxos.
```

```
lxc.mount.entry = /slxos-dist /var/lib/lxc/VLAB1/rootfs/slxos-dist none bind 0 0
# syntax: /<SLX-OS-Build-dir>/slxos-dist <directory-path>/<container-name>/rootfs/
slxos 
# none bind 0 0
lxc.cgroup.devices.allow = c 10:237 rwm
lxc.autodev = 1
lxc.hook.autodev = ${LXC_ROOTFS_MOUNT}/root/mkdev.sh
```
- c. Save and close the file.
- 7. In the container, create an  $slx-dist$  directory.

```
vlab1_user@ubuntu:/slxos-dist$ sudo mkdir /var/lib/lxc/VLAB1/rootfs/slxos-dist
```
#### Installing vSLX in a container (lxc)

(For the **lxc** flow only) After preparing a Linux container, perform this task to install a vSLX virtual lab in the container.

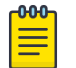

#### Note

Although this legacy, unscripted flow is still supported, we recommend the scripted flow under [Container installation \(multiple vSLX labs\)](#page-21-0) on page 22.

1. Start the container and attach to it.

```
vlab1_user@ubuntu:/slxos-dist$ sudo lxc-start -n VLAB1
vlab1 user@ubuntu:/slxos-dist$ sudo lxc-attach -n VLAB1
```
In these steps, the container name is "VLAB1".

2. Set a password for the default user "ubuntu".

```
root@VLAB1:/slxos-dist# passwd ubuntu
Enter new UNIX password: 
Retype new UNIX password: 
passwd: password updated successfully
root@VLAB1:/slxos-dist# exit
exit
```
3. Log in to the container as "ubuntu".

```
user@ubuntu:/slxos-dist$ sudo lxc-console -n VLAB1
Connected to tty 1
Ubuntu 16.04.4 LTS VLAB1 pts/0
```

```
VLAB1 login: ubuntu
Password: 
Welcome to Ubuntu 16.04.4 LTS (GNU/Linux 4.4.0-87-generic x86 64)
```

```
ubuntu@VLAB1:~$ sudo -i
[sudo] password for ubuntu: 
root@VLAB1:~#
```
#### -000-Note

To exit the container, type **Ctrl+a q**.

4. Become a root user.

```
ubuntu@VLAB1:~$ sudo -i
[sudo] password for ubuntu: 
root@VLAB1:~#
```
- 5. Verify that all is ready for vSLX installation, as follows:
	- a. List the slxos-dist directory.

Note

```
root@VLAB1:~# ls /slxos-dist
extreme-lxc_2.0.0.deb slxos17r.2.00 slxos17r.2.00.tar.gz vslx_2.0.0.deb 
vslx2.0.0.tar.gz
```
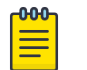

You can also list included directories.

b. Verify that the container's Ethernet interface is up and that an internet address is assigned.

```
root@VLAB1:~# ifconfig -a
eth0 Link encap:Ethernet HWaddr 00:16:3e:b5:7d:b9 
          inet addr:192.0.2.0 Bcast:10.0.0.255 Mask:255.255.255.0
          inet6 addr: 2001:db8::/64 Scope:Link
          inet6 addr: 2001:db8:ffff:ffff:ffff:ffff:ffff:ffff/64 Scope:Global
          UP BROADCAST RUNNING MULTICAST MTU:1500 Metric:1
           RX packets:59 errors:0 dropped:0 overruns:0 frame:0
           TX packets:10 errors:0 dropped:0 overruns:0 carrier:0
           collisions:0 txqueuelen:1000 
          RX bytes:9877 (9.8 KB) TX bytes:1312 (1.3 KB)
(output
```
truncated)

c. Enter the **ping** command—specifying a known URL—to verify that you have internet connectivity.

root@VLAB1:~# ping example.com

6. Install the vSLX debian package.

```
root@VLAB1:~# dpkg -i /slxos-dist/vslx_2.0.0.deb
Selecting previously unselected package vslx-utils.
(Reading database ... 13031 files and directories currently installed.)
Preparing to unpack ./vslx 2.0.0.deb ...
Unpacking vslx (2.0.0) ...
Setting up vslx (2.0.0) ...
```
7. Run the post-installation script.

```
root@VLAB1:~# /VM/postinst-setup.sh
Get:1 http://security.ubuntu.com/ubuntu xenial-security InRelease [102 kB]
Hit:2 http://archive.ubuntu.com/ubuntu xenial InRelease 
Get:3 http://archive.ubuntu.com/ubuntu xenial-updates InRelease [102 kB] 
Fetched 204 kB in 1s (202 kB/s) 
Reading package lists... Done
Reading package lists... Done
```
After successful installation, proceed to [Up-and-running example](#page-28-0) on page 29.

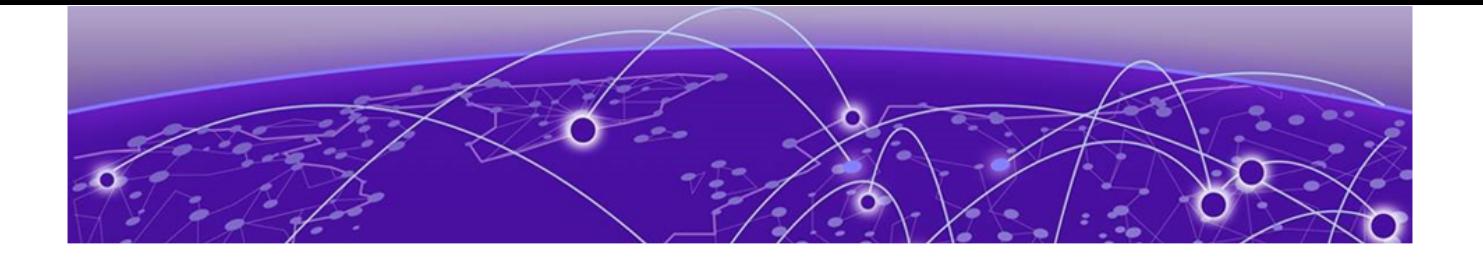

# **Appendix C: vSLX on VMware ESXi**

vSLX on VMware overview on page 77 [Resource Scoping for vSLX on VMware](#page-77-0) on page 78 [Create a VM and install Ubuntu](#page-78-0) on page 79 [Installation of vSLX on a VM \(linked table\)](#page-79-0) on page 80

# vSLX on VMware overview

You can install vSLX on VMware ESXi virtual machines (VMs).

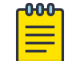

Note

We assume that you have access to a VMware (ESXi) 6.5 installation and know how to use it.

VMs—as described in this section—support both types of vSLX implementation:

- Host installation: All users share one virtual lab.
- Installation in Linux containers: Multiple users have independent virtual labs.

## Implementation flow

The following linked table will guide you in implementing vSLX on VMware:

#### **Table 11: vSLX on VMware implementation flow (host or container)**

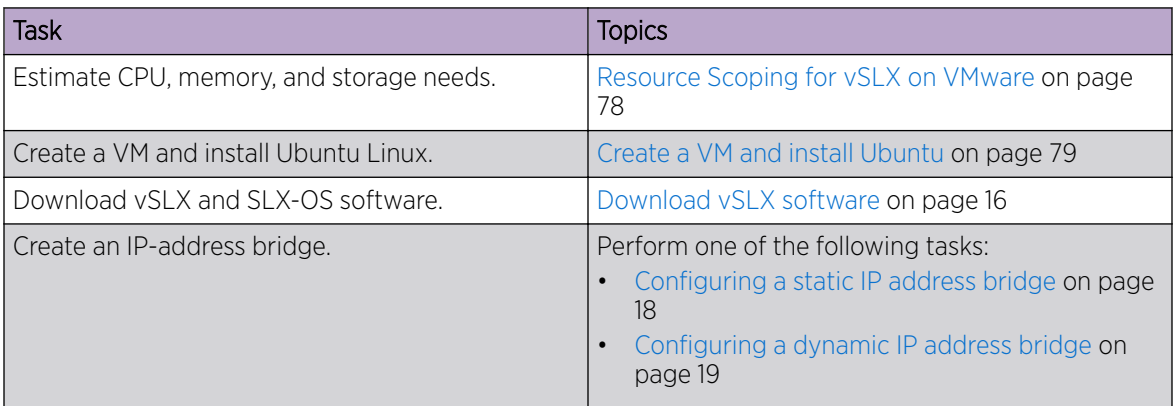

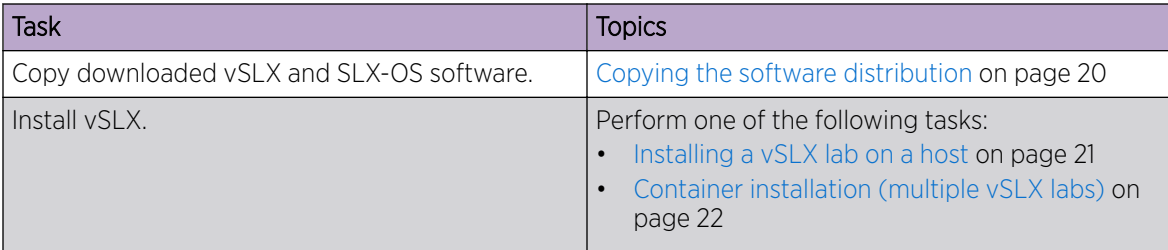

## <span id="page-77-0"></span>**Table 11: vSLX on VMware implementation flow (host or container) (continued)**

# Resource Scoping for vSLX on VMware

Towards installing vSLX on a VMware ESXi virtual machine (VM), prepare a resource-scope table.

The following topics contain scoping information:

- [vSLX server requirements](#page-14-0) on page 15
- [Scaling Considerations](#page-27-0) on page 28

Based on the above topics and your implementation scope, estimate your CPU, memory, and storage needs. Towards installing vSLX on a VM, prepare a resource-scoping table, using the following template:

#### **Table 12: vSLX resource-scoping template**

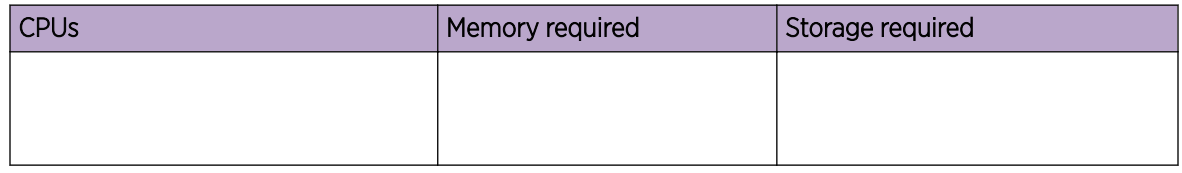

# vSLX-on-VM scope for OVF export

After you create a vSLX-on-VM instance and set up a virtual lab, you might want to export it as an OVF. You could then import it into another VM, efficiently creating one or more additional virtual labs. Multiple vSLX instances in multiple VMs is one way to configure [Linking across vSLX instances with](#page-36-0) [tunnels](#page-36-0) on page 37.

If you envision such a scenario, at what level of configuration should you export the OVF? Some considerations:

- Export a fully configured instance, which might save configuration time after importing the OVF.
- Export a "lean and mean" instance—for example, one SLX 9540 *chassis* to another SLX 9540 *chassis* —which might be easier to copy over your network.

# <span id="page-78-0"></span>Create a VM and install Ubuntu

These tasks create a VMware virtual machine configured to support vSLX and then install Ubuntu Linux on the VM.

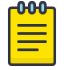

**Note** 

The instructions in these tasks are for VMware vCenter agent. Some details may vary for vSphere.

# Initializing a VM for vSLX

As you begin creating a VMware VM, specify a name, VM-compatibility, Linux version, and datastore.

- 1. Log in to VMware ESXi.
- 2. In the left-hand Navigator frame, select Virtual Machines, and then click Create/Register VM.
- 3. On the Select creation type screen, select Create a new virtual machine, and then click Next.
- 4. On the **Select a name and quest OS** screen:
	- a. In the **Name** field, type a descriptive and unique VM name.
	- b. In the Compatibility list, select ESXi 6.5 virtual machine.
	- c. In the Guest OS family list, select Linux.
	- d. In the Guest OS version list, select Ubuntu Linux(64-bit).
	- e. Click Next.
- 5. On the **Select storage** screen, select the destination datastore, and then click **Next**.

Next: Specifying VM settings for vSLX on page 79

# Specifying VM settings for vSLX

Specify CPU, memory, and storage scope; SCSI controller, network adapter, and datastore settings.

- 1. On the Virtual Hardware tab of the VMware ESXi New virtual machine > Customize settings screen, expand the **CPU** section and specify the following settings:
	- a. For the CPU and Cores per socket values, refer to your [Resource Scoping for vSLX on VMware](#page-77-0) on page 78 calculations.
	- b. Select Expose hardware assisted virtualization to the guest OS and Enable virtualized CPU performance counters.

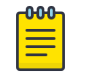

## Note

The other **CPU** fields are "don't care".

- 2. For the Memory, and Hard disk 1 values, refer to your [Resource Scoping for vSLX on VMware](#page-77-0) on page 78 calculations.
- 3. Make sure that the **SCSI Controller 0** value is LSI Logic Parallel.

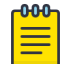

#### Note

The SATA and USB fields are "don't care".

- <span id="page-79-0"></span>4. Expand the **Network Adapter 1** section and specify the following settings:
	- a. Make sure that the Network Adapter 1 value is VM Backplane.
	- b. Make sure that the Adapter Type value is VMXNET 3.
	- c. Make sure that Connect at power on is selected.
- 5. Expand the **CD/DVD Drive 1** section and specify the following settings:
	- a. Make sure that **Connect at power on** is selected.
	- b. Make sure that the CD/DVD Drive 1 value is Datastore ISO file.
	- c. In the Datastore browser, select ubuntu-16.04-x-server-amd64.iso and then click Select.
	- d. On the **Customize settings** screen, click Next.
- 6. On the Ready to complete screen, examine your settings, and make needed corrections.

Next: Installing Ubuntu Linux on the VM on page 80

## Installing Ubuntu Linux on the VM

Conclude VM creation and install Ubuntu Linux on the VM.

- 1. On the Ready to complete screen, examine your settings, and then click Finish.
- 2. On the Virtual Machines screen, select the VM that you created and then click Power on.
- 3. Click the Console and then configure your language settings.
- 4. Click Install Ubuntu Server.

Next: Installation of vSLX on a VM (linked table) on page 80

# Installation of vSLX on a VM (linked table)

After you create a VMware VM and install Ubuntu Linux on it, the following linked table guides you through installing vSLX on the VM.

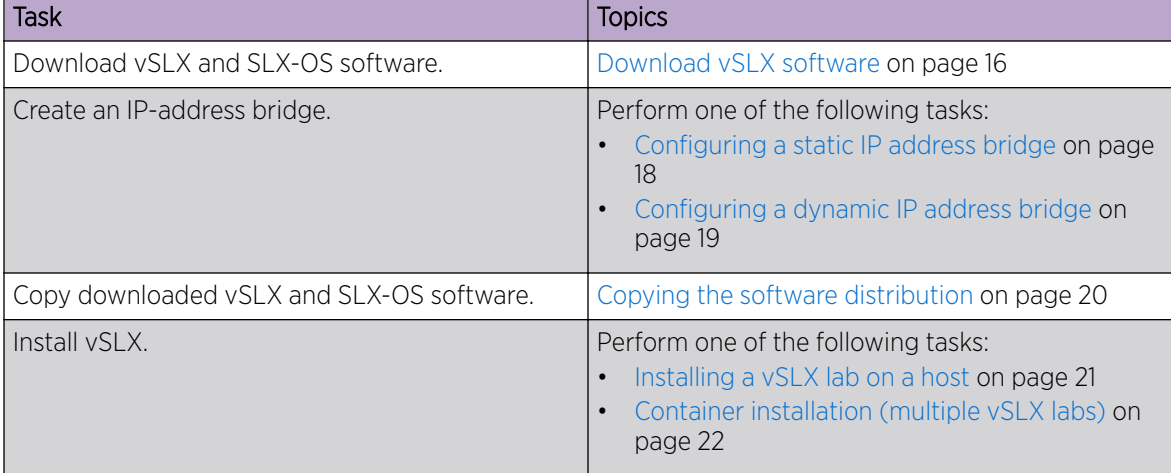

#### **Table 13: Installing vSLX on a VM (host or container)**